### North Carolina Immunization Registry (NCIR)

Monkeypox Response Partners (New NCIR Users) Inventory Management User Guide

#### Last Updated: August 5, 2022

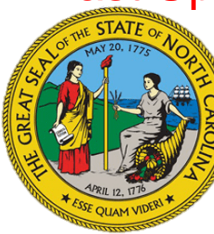

NC DEPARTMENT OF **HEALTH AND<br>HUMAN SERVICES** 

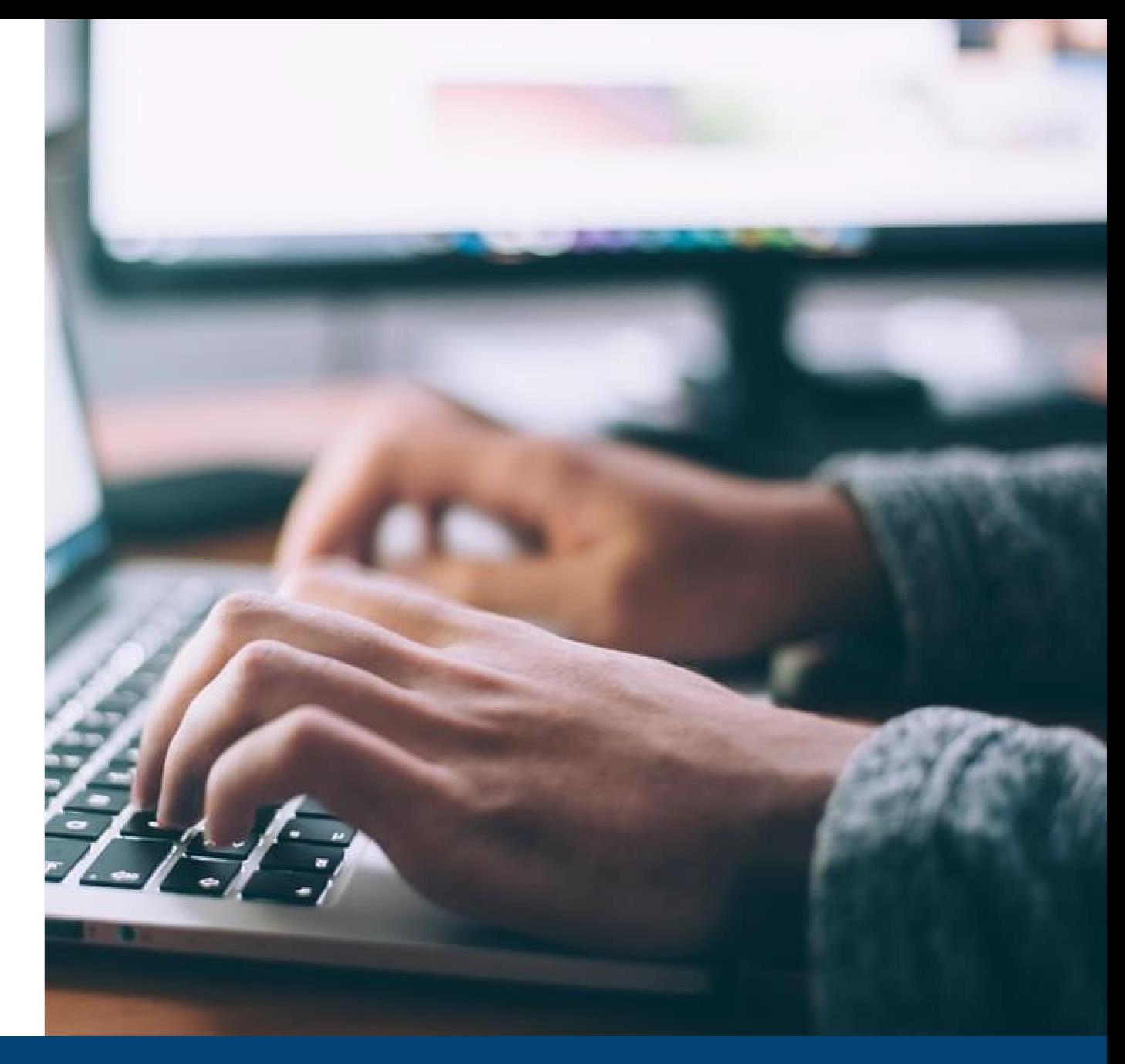

#### NCDHHS Monkeypox Response <sup>1</sup>

## **Purpose**

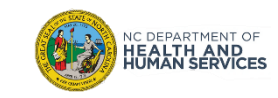

### Monkeypox Vaccine Requirement- Inventory Management

Given the limited number of JYNNEOS doses currently available for distribution and future allocations being dependent on our state's vaccine uptake, visibility into current inventory amounts and utilization rates are critical. In order for providers to be able to obtain doses of JYNNEOS, they must agree to timely documentation of administrations as well as inventory management within NCIR.

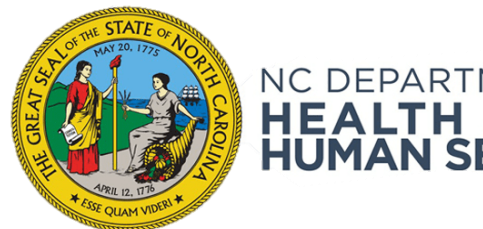

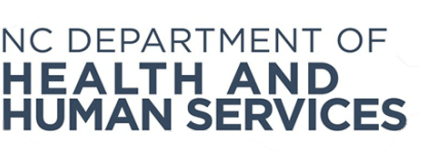

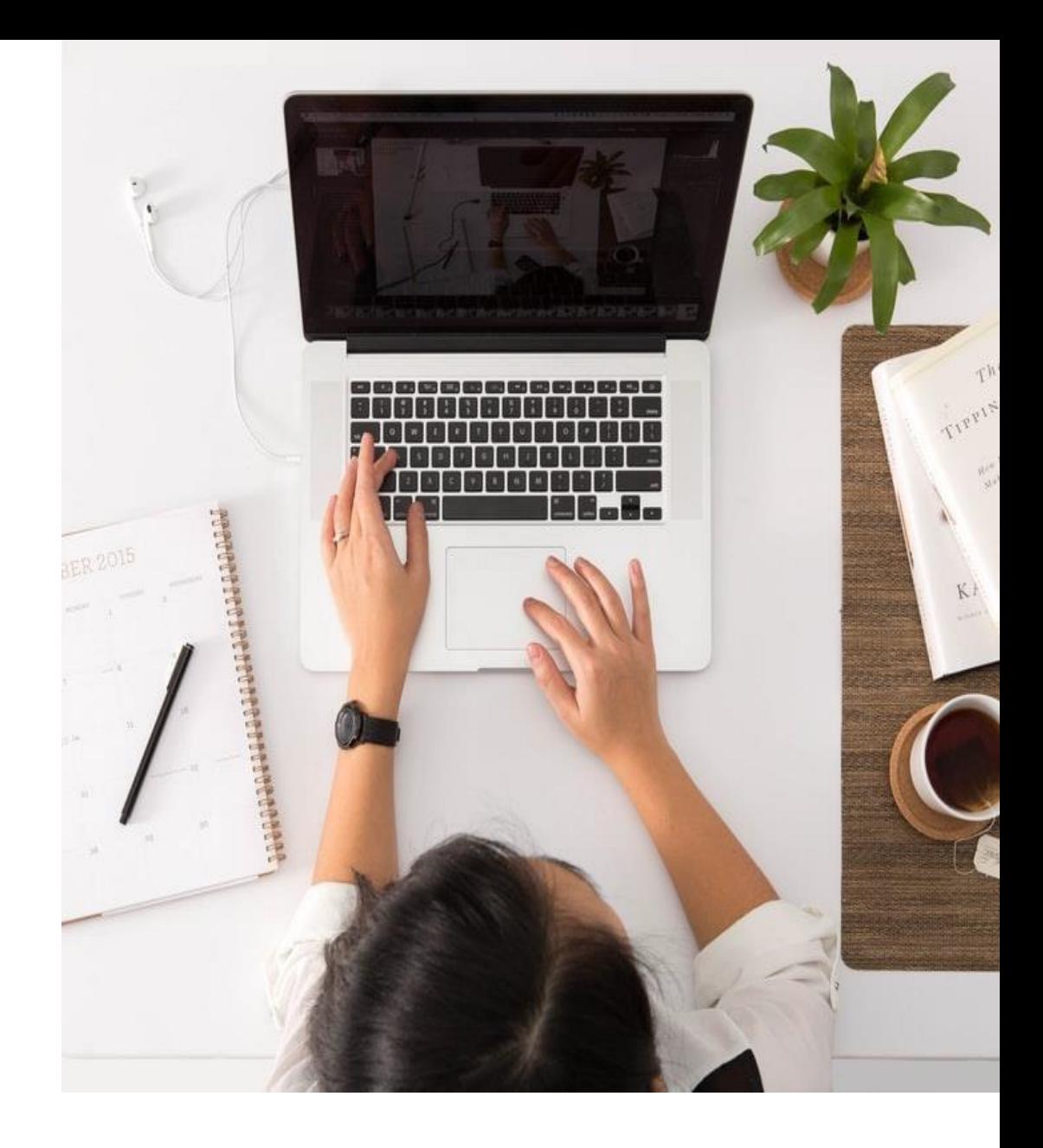

#### NCDHHS Monkeypox Response

## Manage Inventory

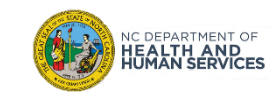

#### Step 1 of 2: Navigate to Inventory

- 1. On the homepage, click **Manage Inventory**
- 2. On the Manage Inventory page, click **Show Inventory**

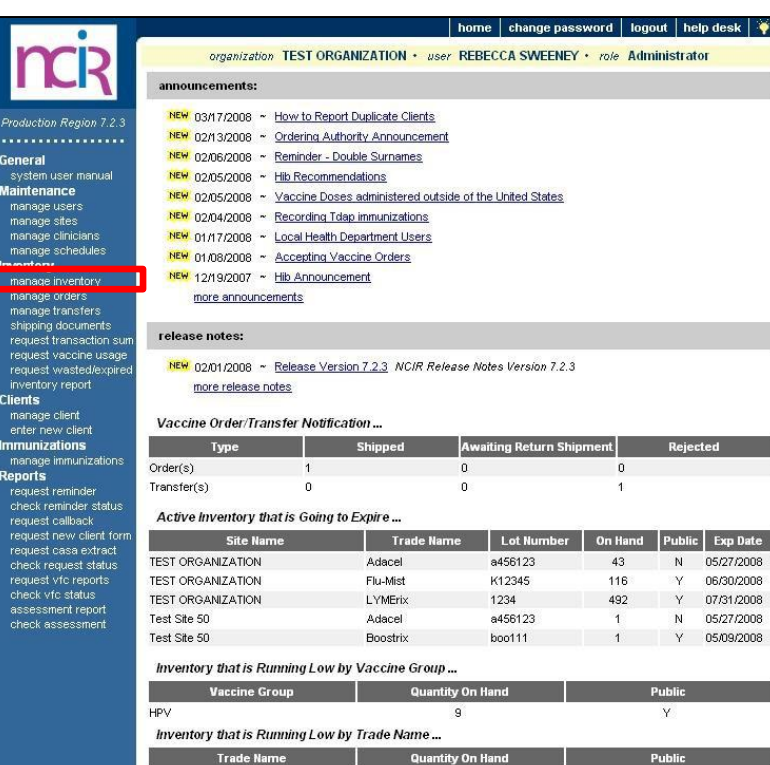

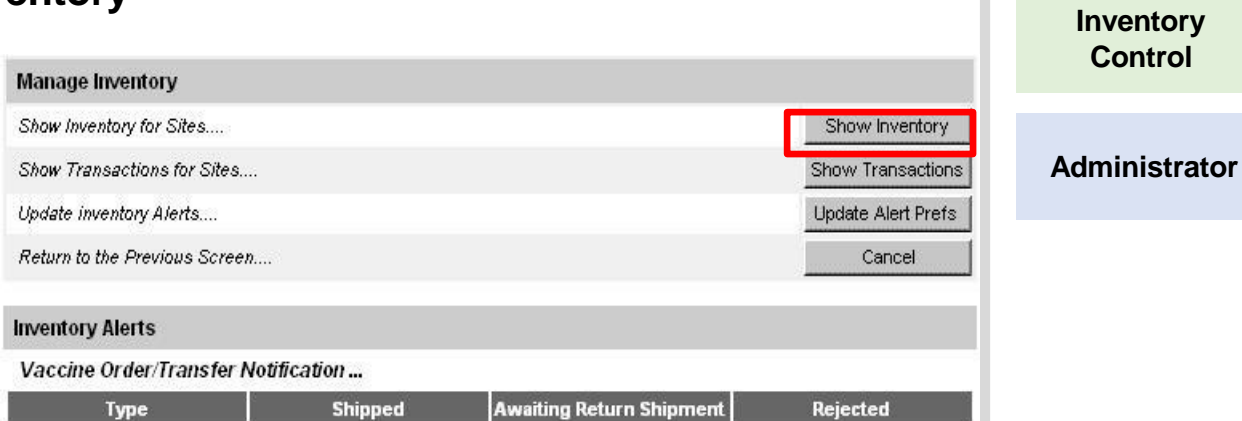

**Audience**

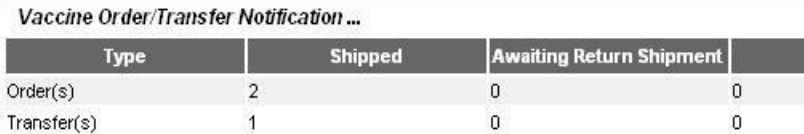

#### Active Inventory that is Going to Expire...

Ma

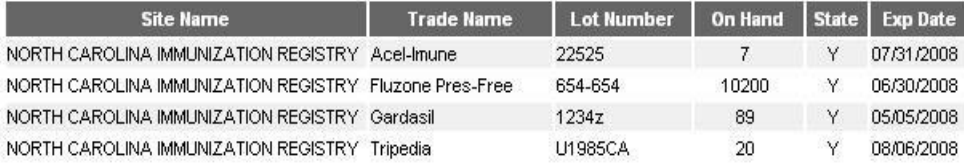

#### Inventory that is Running Low by Vaccine Group...

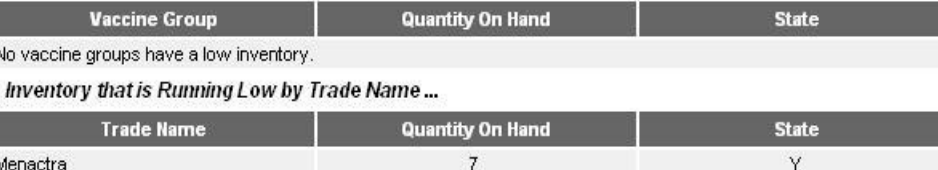

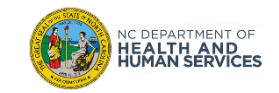

### Step 2 of 2: Manage Inventory

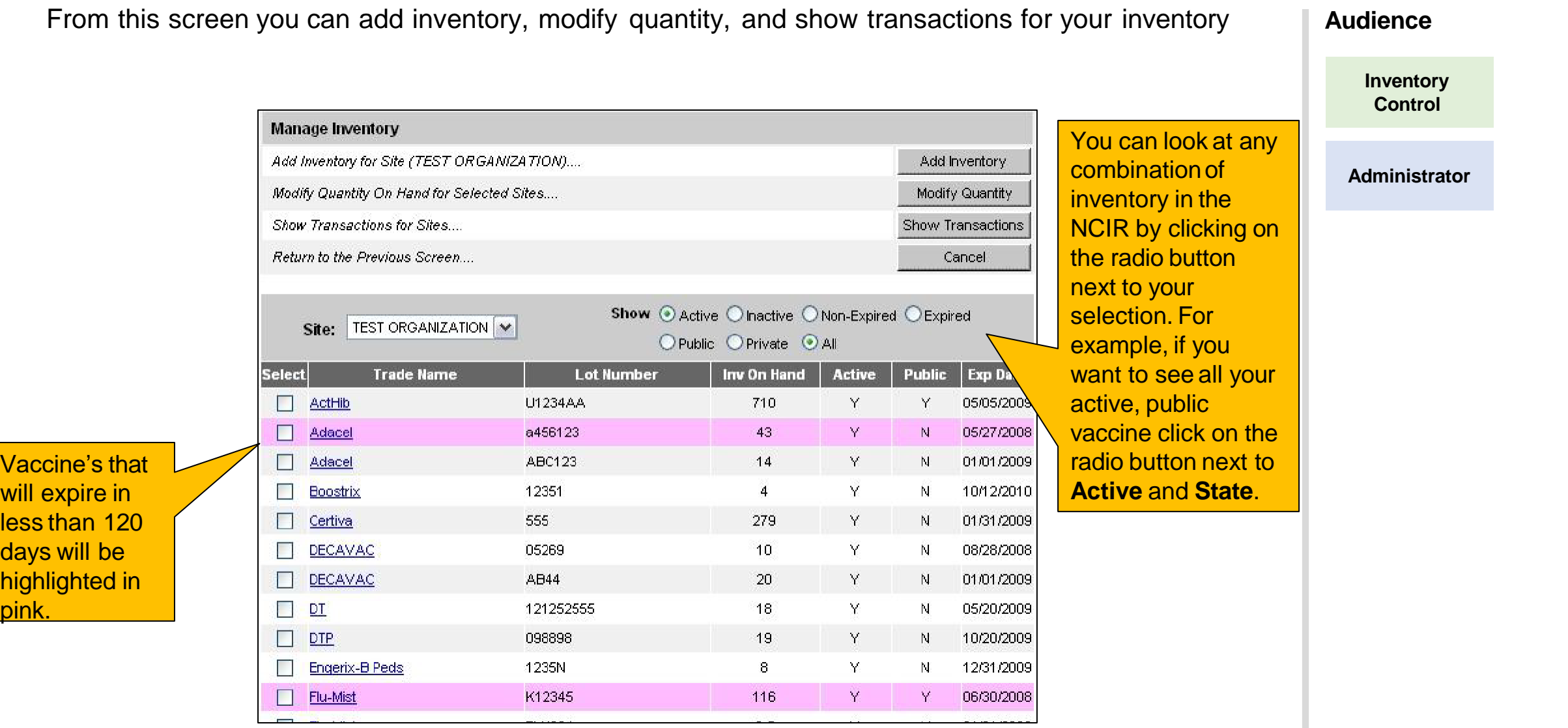

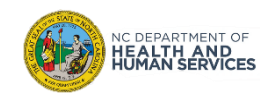

# Requesting JYNNEOS

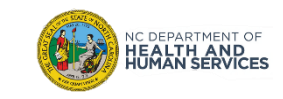

#### How to obtain doses

All JYNNEOS vaccine is currently allocated outside of NCIR. Providers\* need to work directly with one of the five regional health department hubs: Buncombe, Mecklenburg, Wake, New Hanover, and Pitt counties in order to obtain doses via a transfer.

If you are unable to locate vaccine from a nearby Hub, and have an urgent need, please use the [Monkeypox MCM request form.](https://app.smartsheet.com/b/form/60a79b40b4f044a18688a76b4698b2a4)

\*Only providers who have completed the enrollment survey and have been approved by the Immunization Branch are eligible for transfers pending vaccine availability.

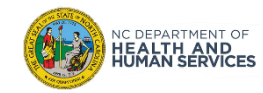

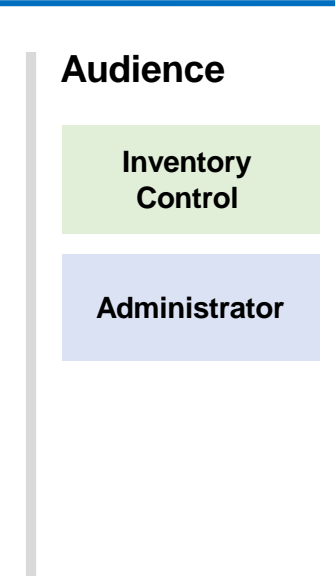

## Steps for Accepting JYNNEOS Transfers

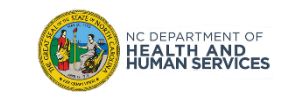

#### Step 1 of 4: Navigate to Manage Transfers

#### Click on **Manage Transfers**.

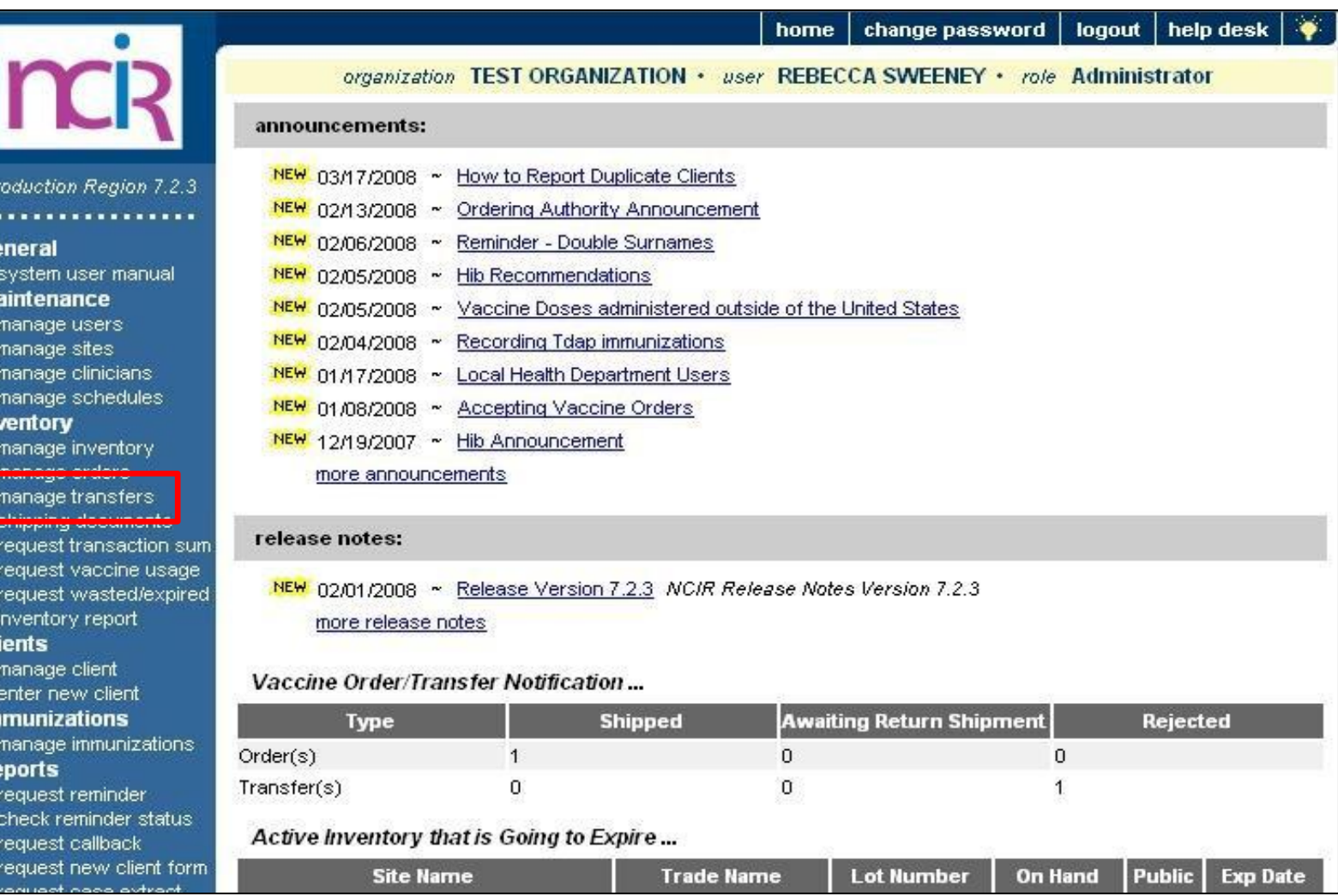

### **Audience Inventory Control Administrator**

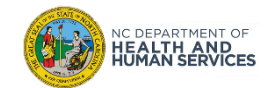

R

### Step 2 of 4: Navigate to Your Order

- 1. Find your transfer under the **Inbound Transfers**.
- 1. Click on the **Create Date** in blue. This is going to take you to where you can view the transfer.

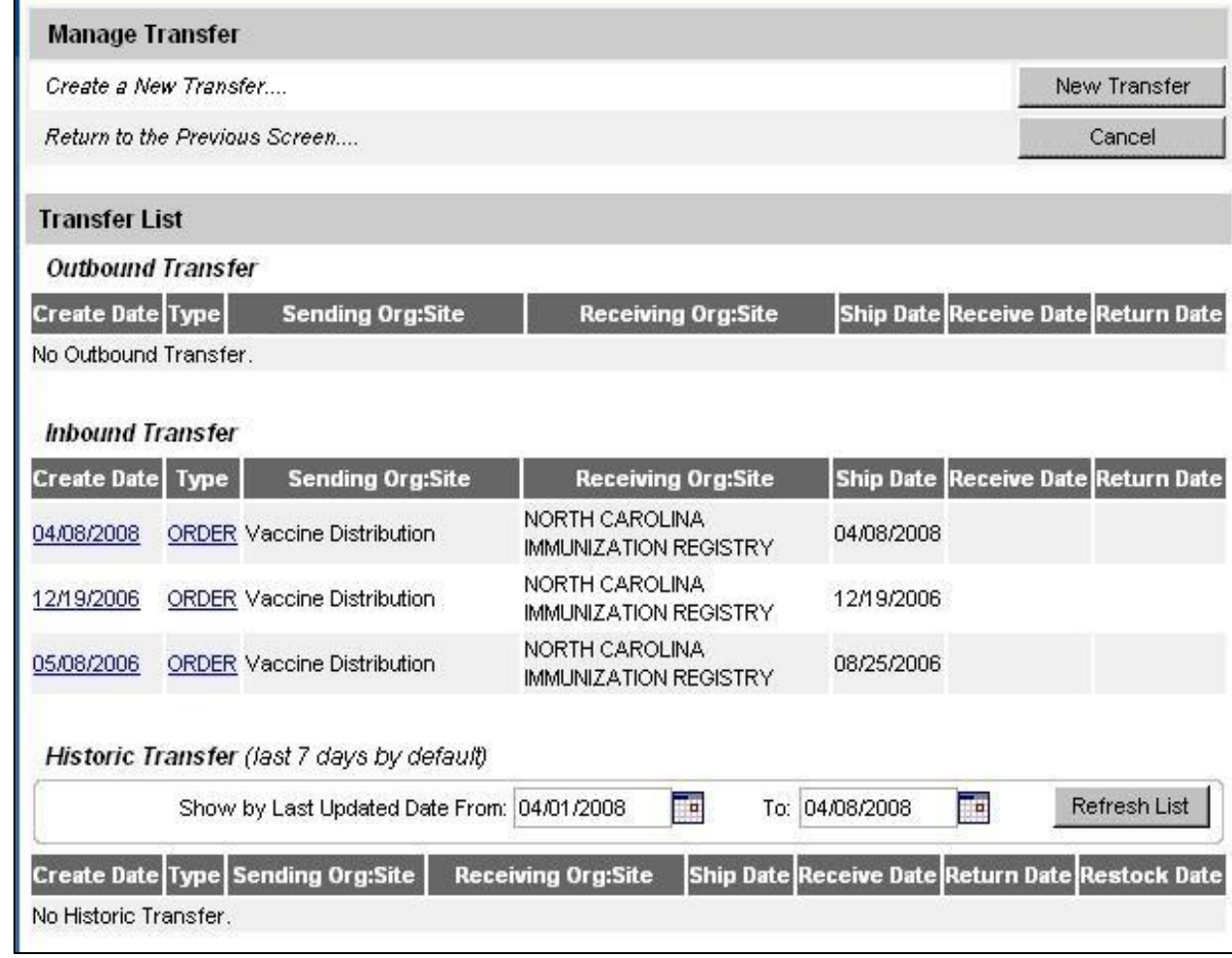

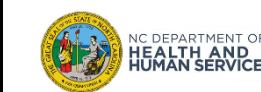

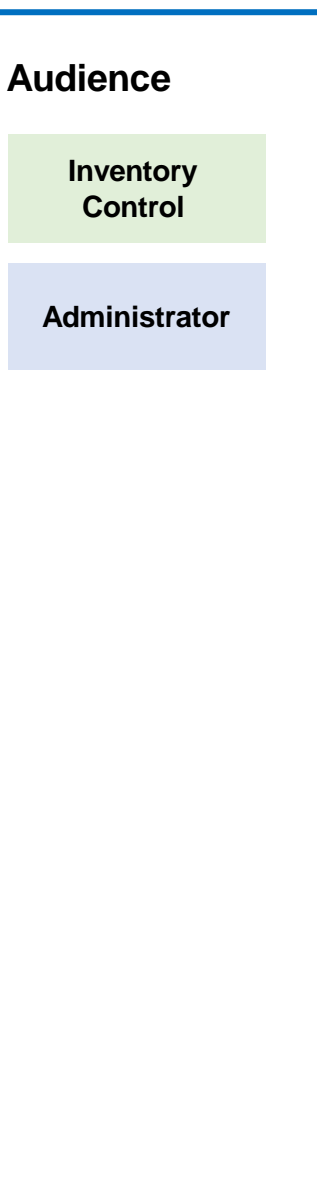

### Step 3 of 4: Accept Transfer

5. Click **OK**

DEPARTMENT OF

**EALTH AND**<br>UMAN SERVICES

- 1. You will see your transfer at the bottom of the screen. You must verify that these lot numbers and amounts match what you have received from the transferring hub. If they do not match, please call your hub directly.
- 2. Accept the transfer and it will be loaded into your inventory. Before you reject or partially accept your transfer you must call the Help Desk for assistance.
- 3. If your physical vaccines matches the NCIR transfer then you can accept it straight into your inventory by clicking **Accept Transfer**.
- 4. When you click Accept Transfer, you will see a pop up message like below.

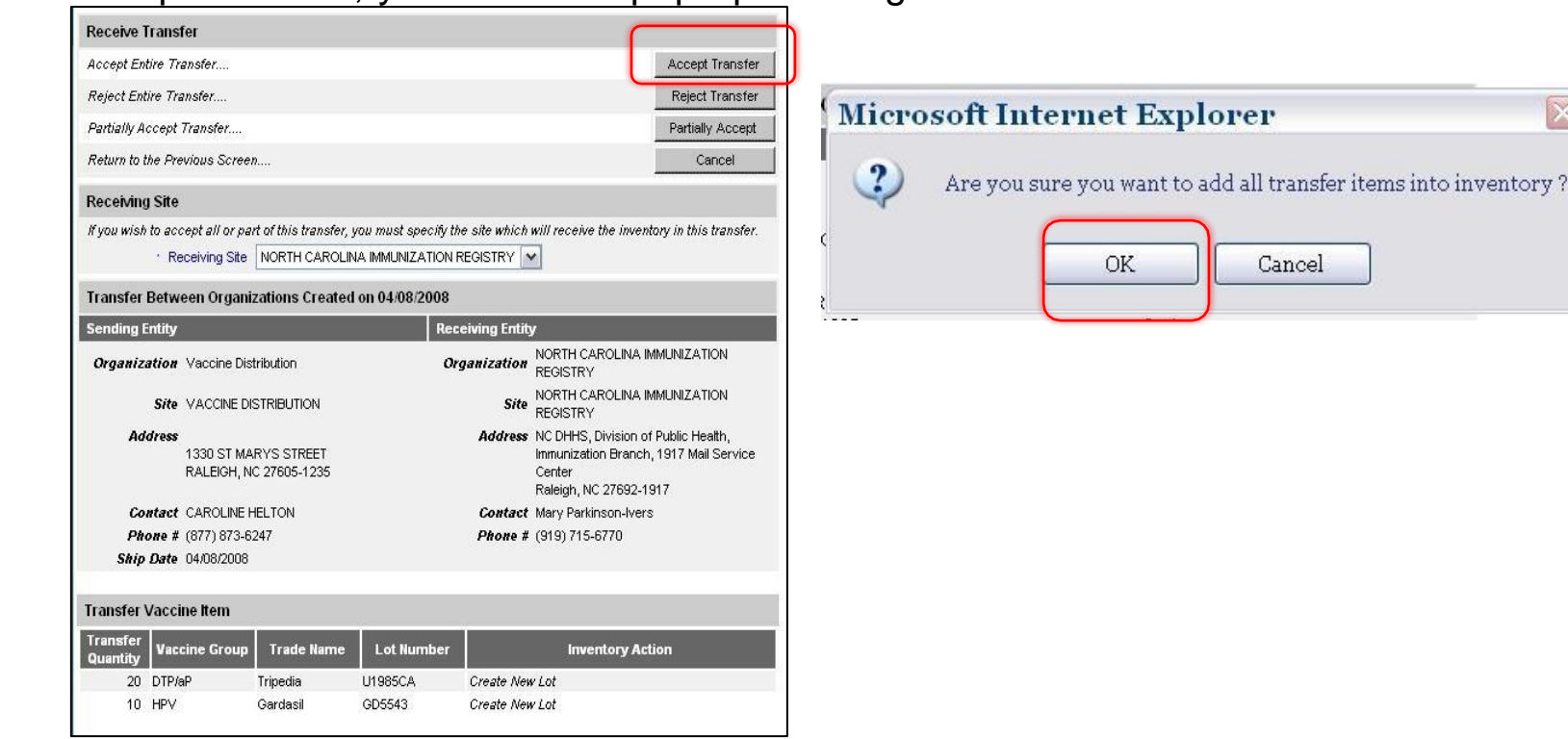

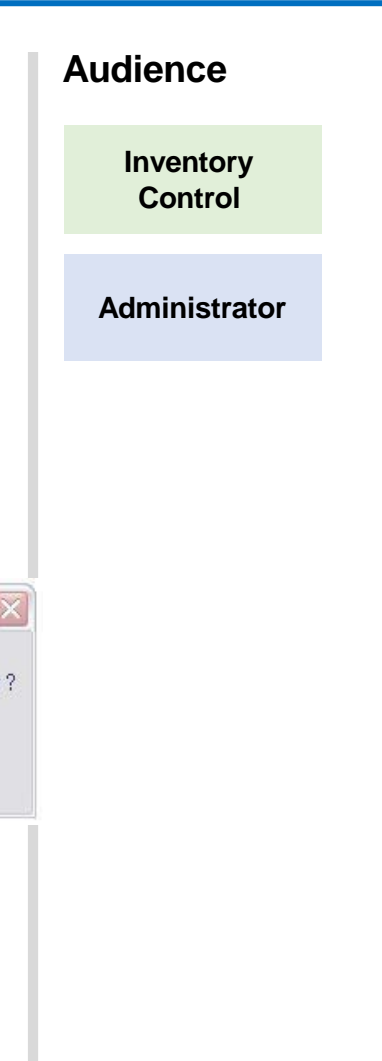

12

### Step 4 of 4: Review

When you have successfully added your transfer into your NCIR inventory, then you will see the message below in **red**. You can double check to make sure your inventory is in the NCIR by going back to **Manage Inventory** and then clicking **Show Inventory**.

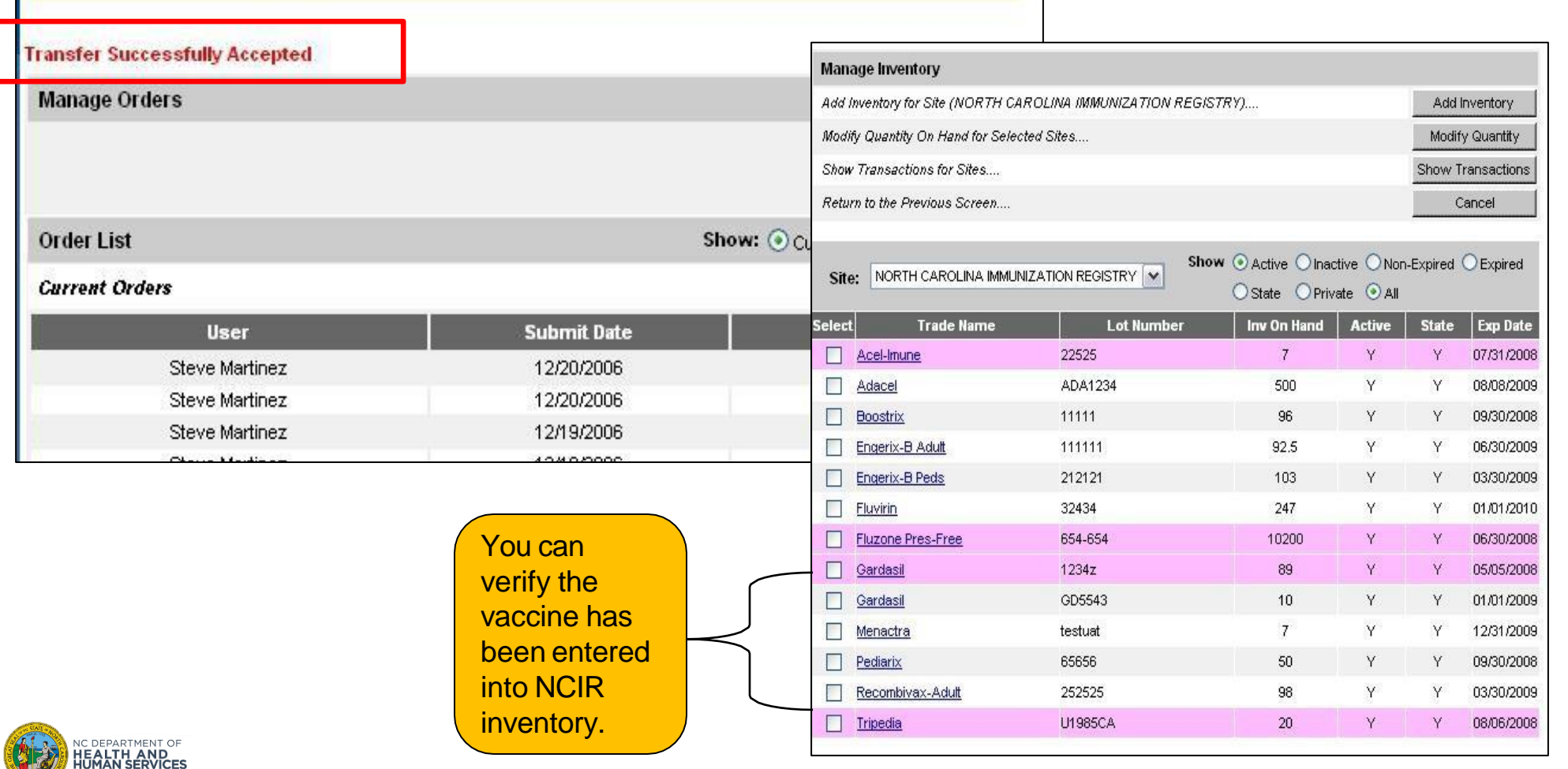

#### **Audience**

**Inventory Control**

#### **Administrator**

# Steps to Run an Inventory Reconciliation Report

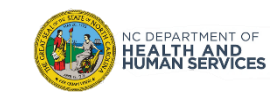

#### Step 1 of 3: Navigate to Inventory Report

An inventory reconciliation report will show you what the NCIR says you have in your inventory and give you room to write your actual count from your vaccine storage unit so that you can begin to balance your inventory.

1. From the homepage, click **Inventory Report**.

DEPARTMENT OF

**EALTH AND<br>UMAN SERVICES** 

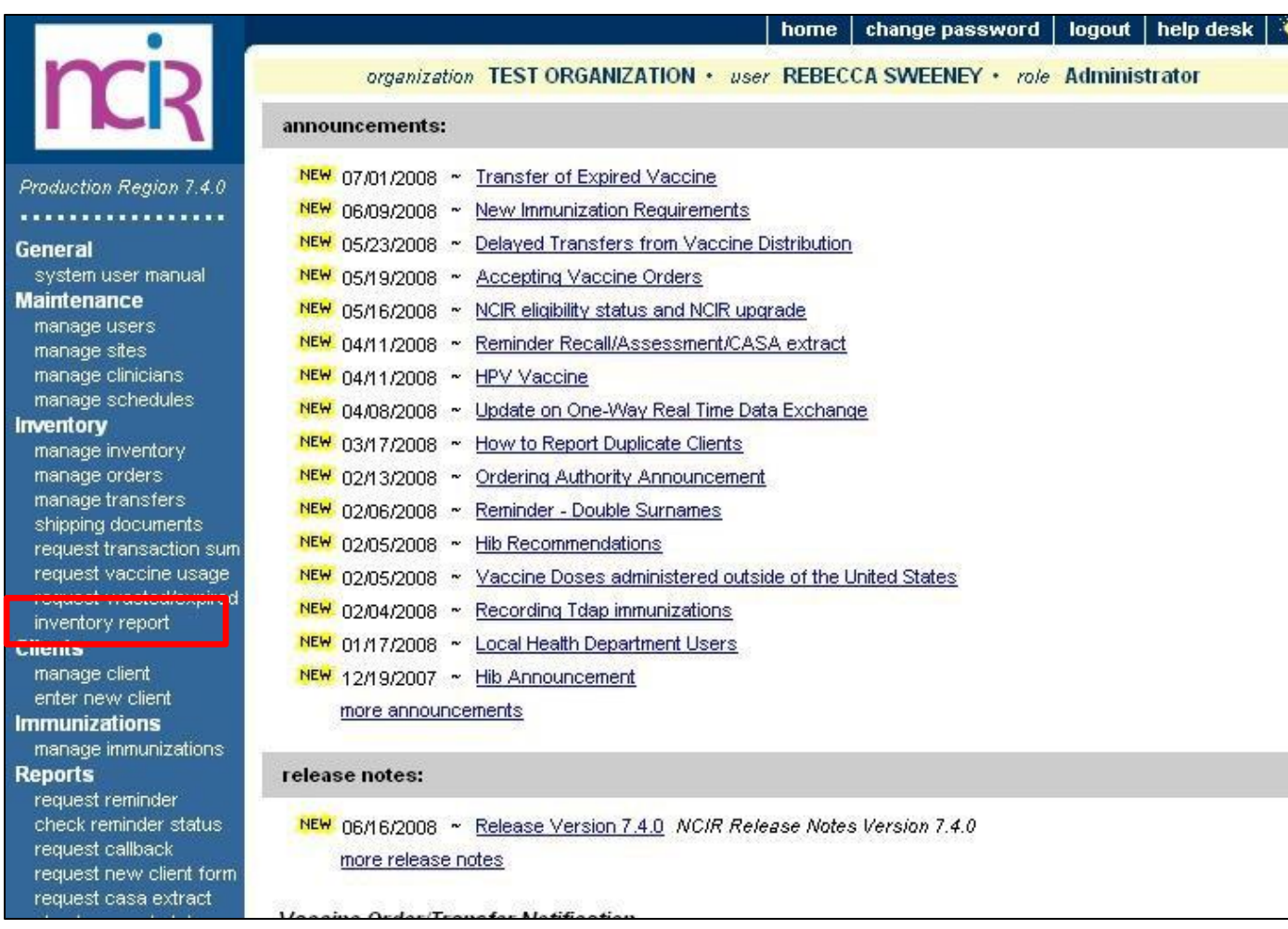

**Inventory Control Administrator**

**Audience**

15

### Step 2 of 3: Select Criteria

- 1. Choose your **Site**.
- 2. Choose your **Funding Source**.
- 3. Click **Generate Report** when finished.

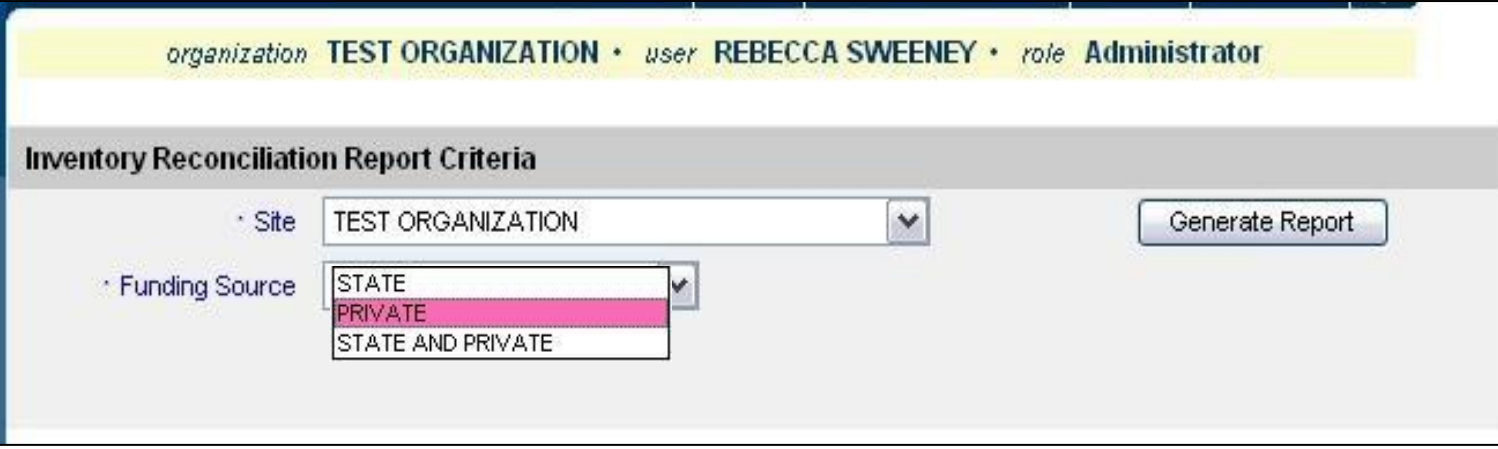

- Once you click on Inventory Report, you have the choice of what you want to appear in the report itself.
- Make sure that if your organization has multiple sites that you have the correct site selected or you can run the report for all the sites in a single organization.
- You can run the report for all private, all state supplied or both. Please note: Although JYNNEOS doses are supplied via the state, the inventory will show as private for the funding source.

These options give you a wider variety of ways to keep your inventory balanced. **ALTH AND<br>IMAN SERVICES** 

**Audience**

**Inventory Control**

**Administrator**

### Step 3 of 3: Generate Report

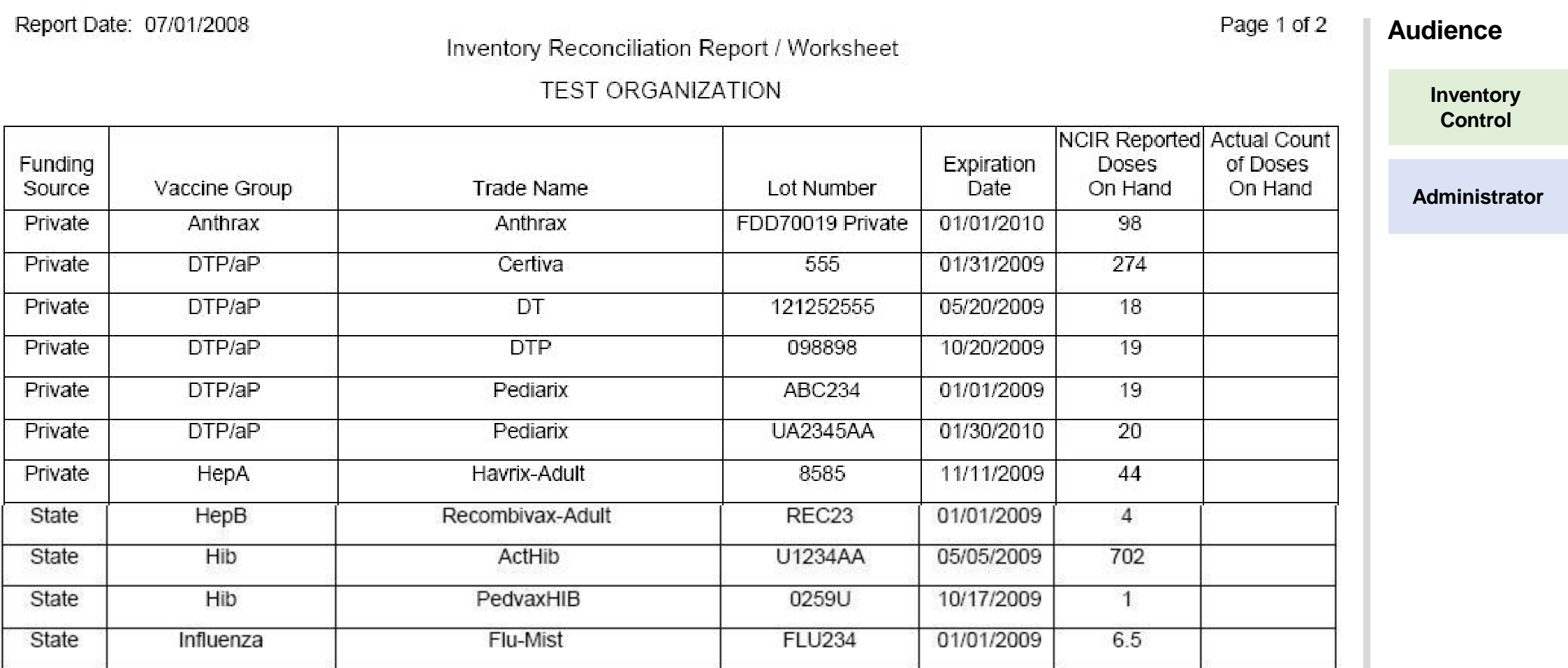

Once you have counted the actual vaccine in your vaccine storage unit and you compare it to what the NCIR says you have on hand, both columns should match. If they do not you need to run down the list of possible inventory discrepancies. (see next slide)

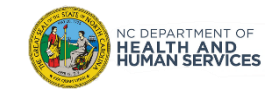

# Steps for Modifying Quantity

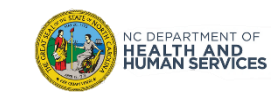

### Step 1 of 2: Modify Quantity

- 1. Click in the box next to the **Trade Name** in blue until the green check appears.
- 2. Click **Modify Quantity**

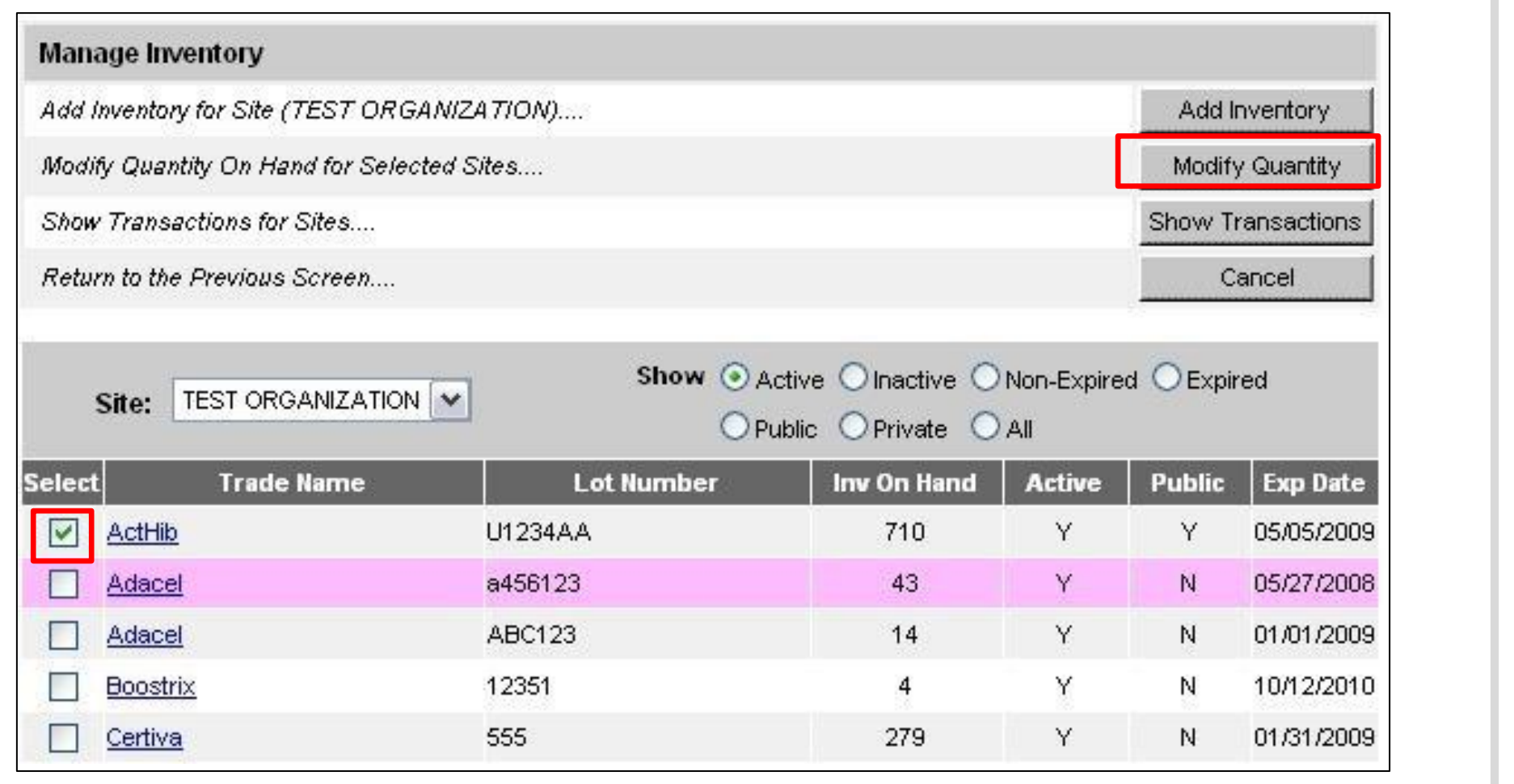

## NC DEPARTMENT OF<br>**HEALTH AND<br>HUMAN SERVICES**

**Audience**

**Inventory Control**

**Administrator**

### Step 2 of 2: Modify Quantity

- 1. Choose the **Action** from the drop down box. Either **Add** or **Subtract.**
- 2. Enter the **Amount** in doses that is being modified.
- 3. Choose the reason under the **Category** drop down box.

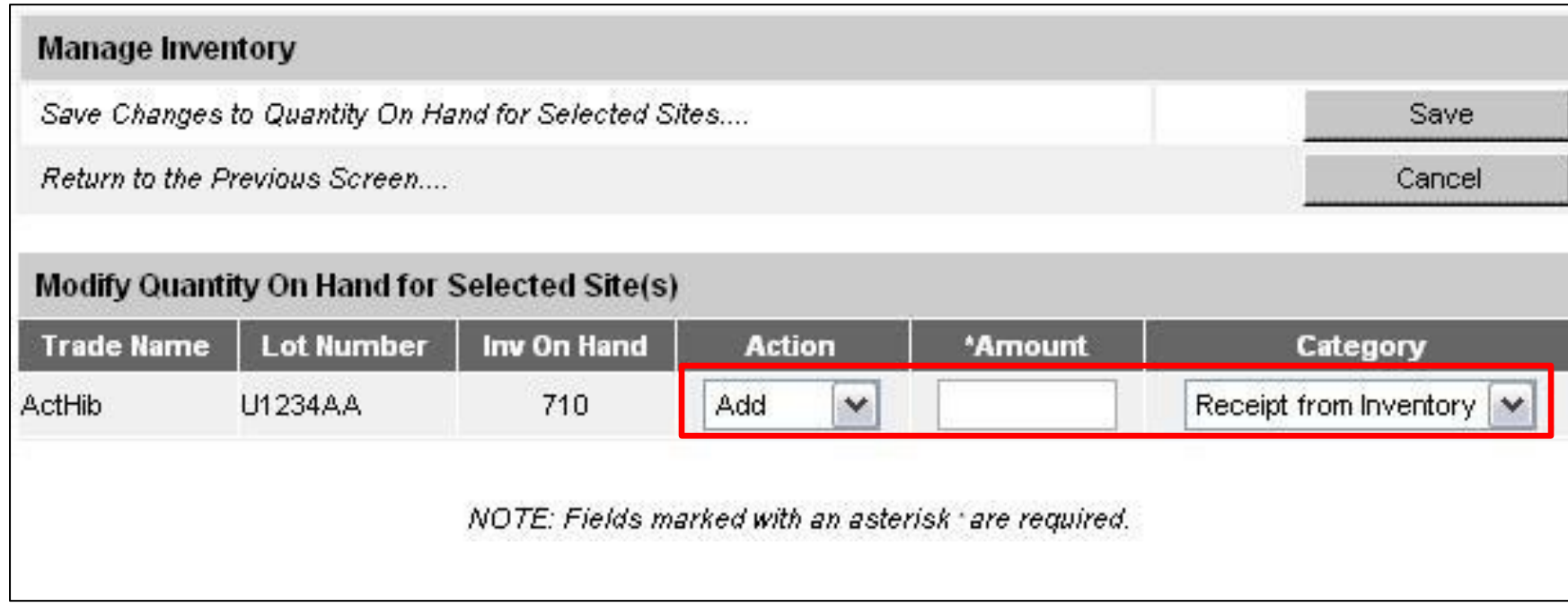

This screen will allow you to modify the quantity of as many vaccines as you choose on the previous screen. It is good to use this option if you have several lot numbers to edit.

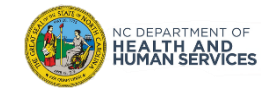

**Audience**

**Inventory Control**

**Administrator**

**Wasted Doses**: Select this option if there was any vaccine waste for a particular lot. When you select the Wasted Doses category, you will be required to enter additional information.

**Error Correction**: Select this option if you have made any errors in entry. For example you entered 100 instead of 10 for the quantity. You will also be required to enter a reason for error correcting. \*\*Before you error correct any JYNNEOS vaccines, you should contact your Regional [Immunization Consultant,](https://immunization.dph.ncdhhs.gov/providers/ncip/pdf/NC_RIC_Map_revised%207.8.21.pdf) so that you may be guided in how to find errors before changing quantities in vaccine lots. The expectation is to ensure all doses of JYNNEOS are accounted for either through administrations or active inventory.

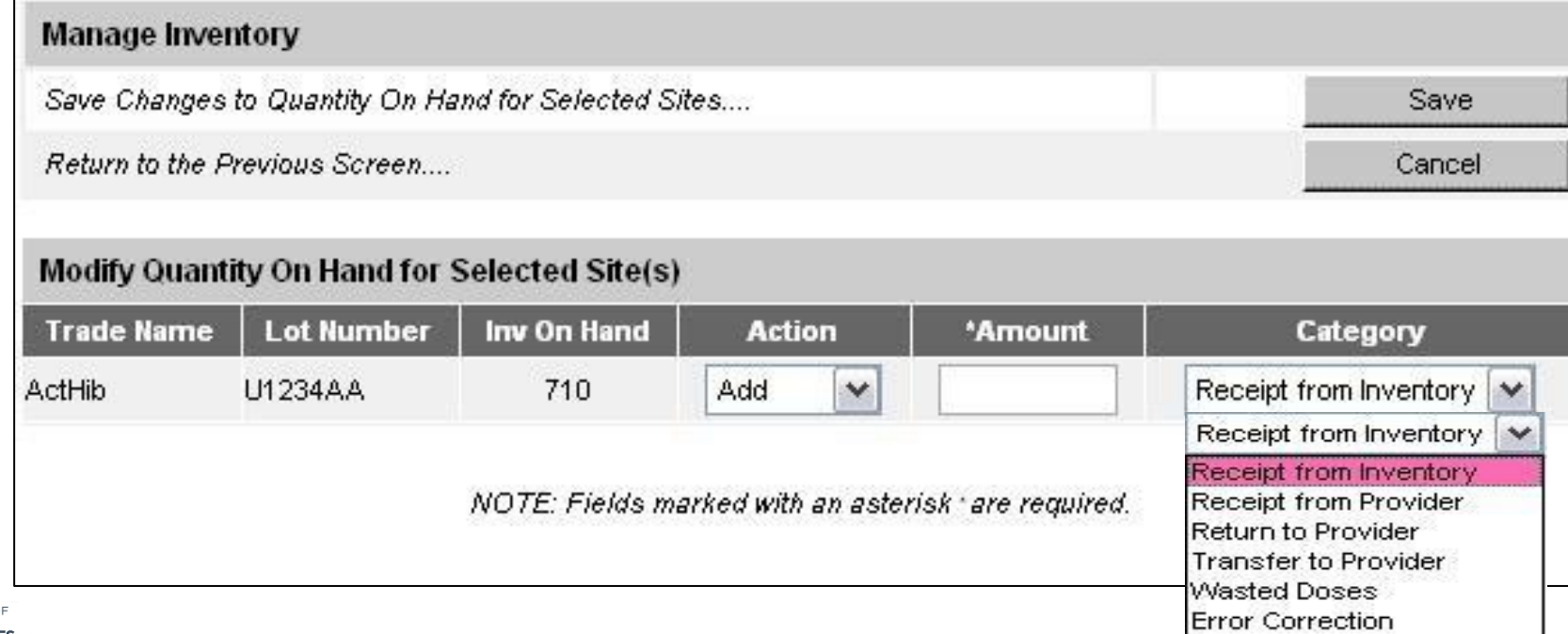

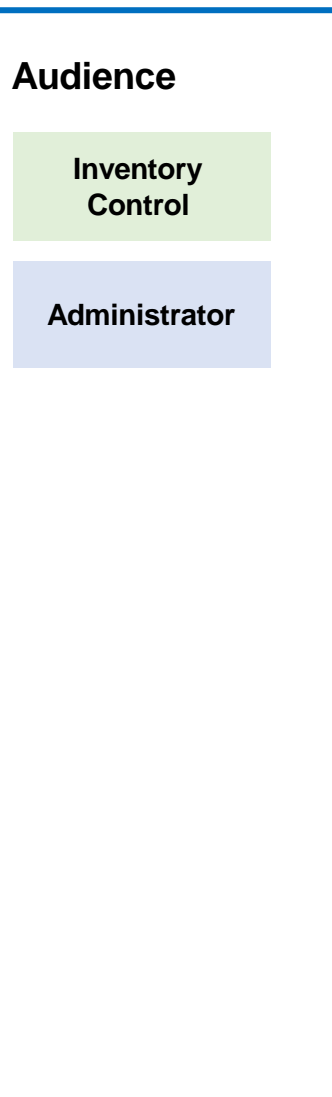

#### Error Correction

#### **When to Use Error Correction**

- Use this category when adding to or subtracting from inventory doses that were keyed or documented incorrectly
	- i.e. if 100 is entered instead of 10

#### **When NOT to Use Error Correction**

- If inventory is expired
- If a storage and handling issue caused the dose to be unusable
- If the vaccine is pre-drawn and not used

#### **Audience**

**Inventory Control**

#### **Administrator**

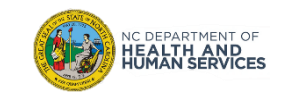

#### Avoid Documentation Errors

- Enter all immunizations administered into the NCIR as soon as possible (at the time of administration or by the close of business day on the same day)
- Only enter immunizations administered by you, under your username
- Document all doses that have been administered, transferred, wasted and/or expired in the **NCIR**

#### **In Summary**

- Error Correction should be used infrequently
- Use best practices to maintain vaccine inventory correctly in the NCIR
- If you are unable to reconcile your inventory, error correction should be your last option

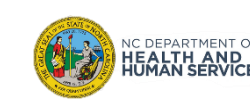

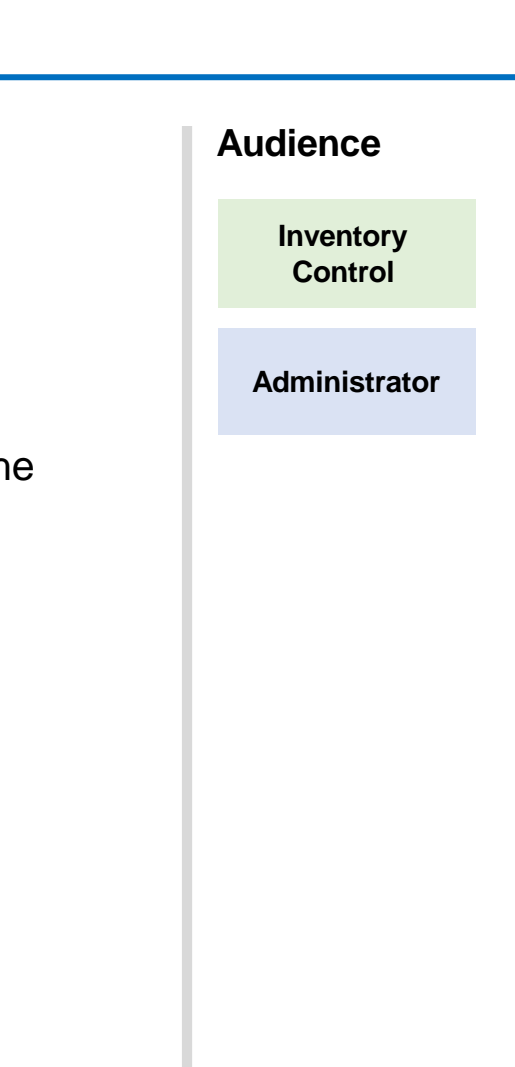

# Manage Transfers

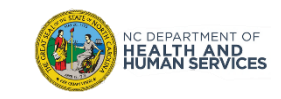

## Different Types of Transfers

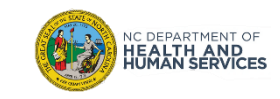

#### **Definitions**

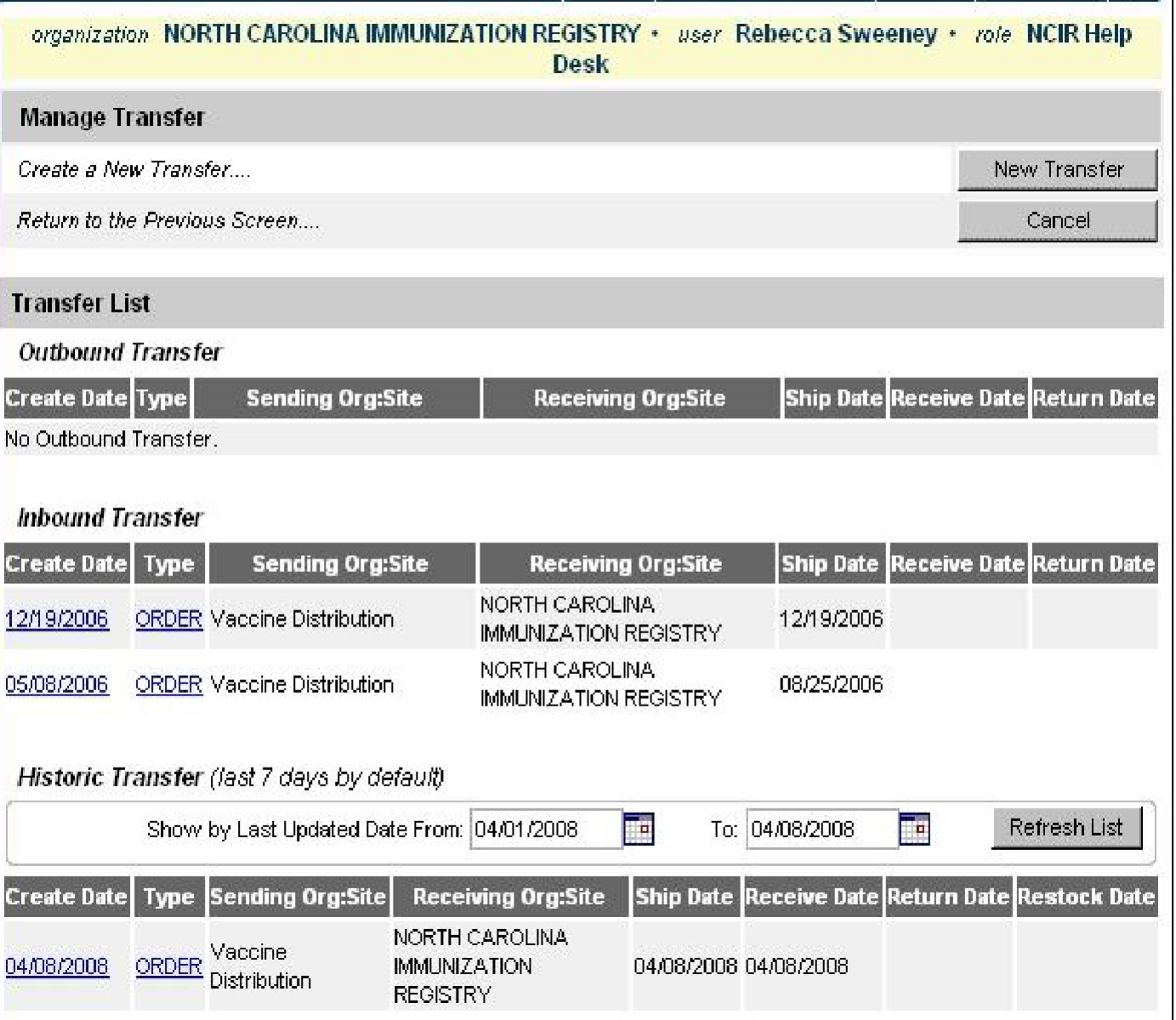

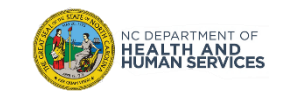

## Outbound Transfers to NCIR Users

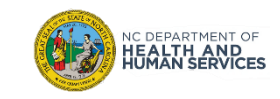

#### Step 1 of 6: Navigate homepage

You can view any pending Inbound or Outbound transfers in the NCIR under the **Vaccine Order / Transfer Notification** portion of the Home Page. In addition to the **Manage Transfer** Screen.

1. Click **Manage Transfer**

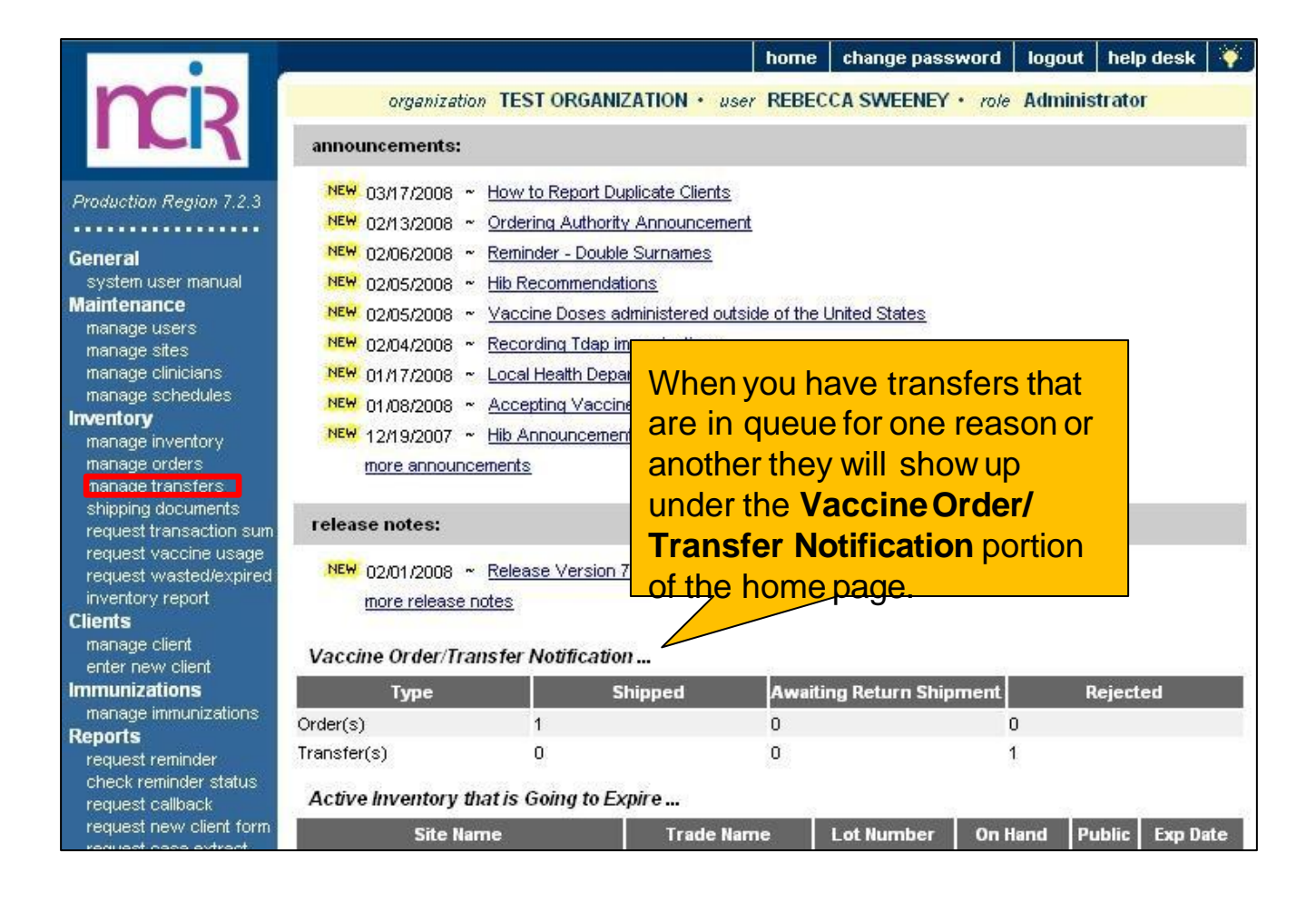

**Audience Inventory Control Administrator**

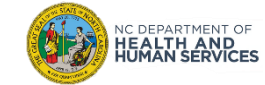

#### Step 2 of 6: Navigate to New Transfer

C DEPARTMENT OF<br>**IEALTH AND**<br>**IUMAN SERVICES** 

Using the Manage Transfer function leaves an electronic trail from your facility to NCIP facility that you are physically transferring vaccine to.

1. To transfer vaccine to another provider on the NCIR, start by clicking **New Transfer**.

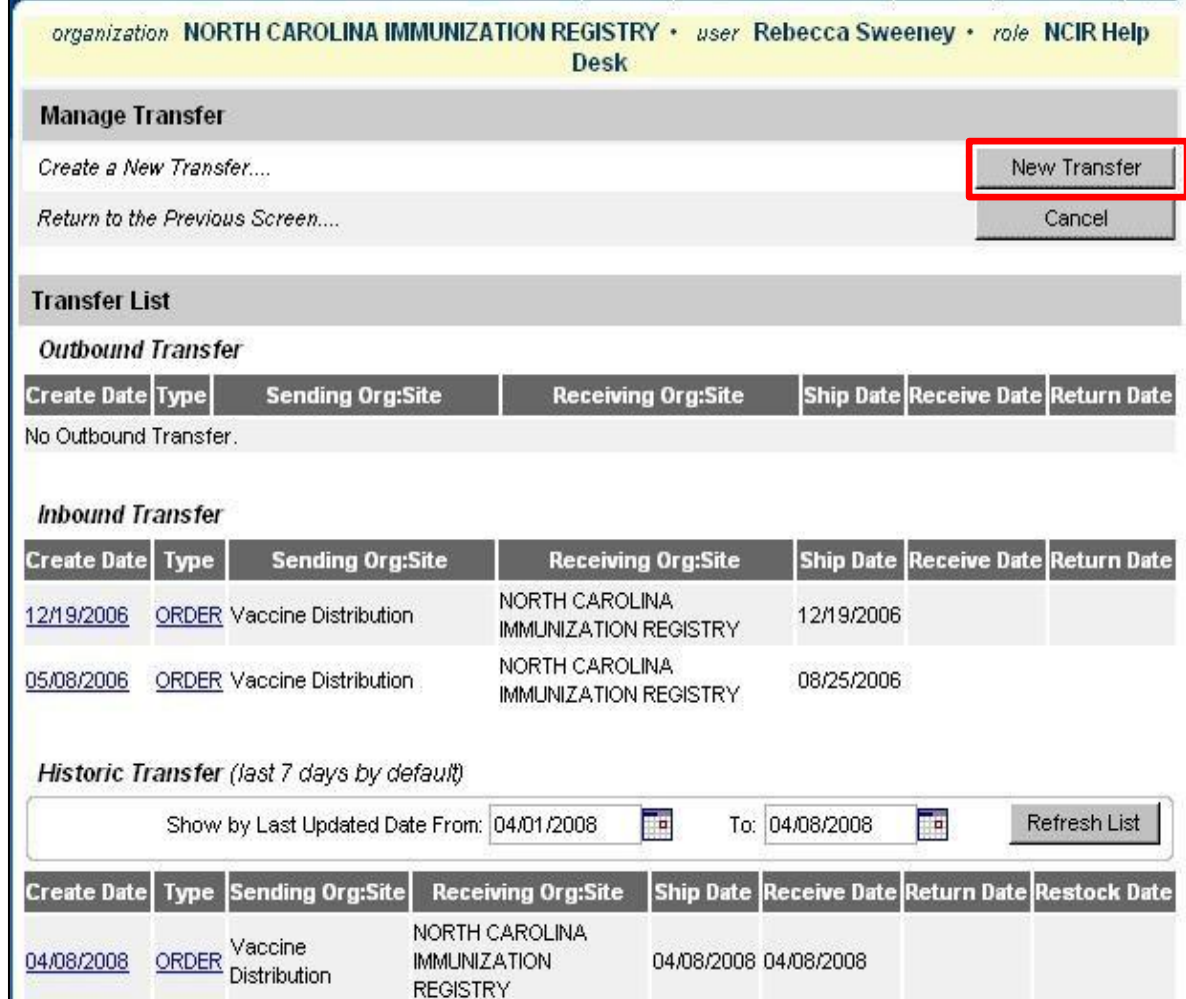

**Inventory Control Administrator**

**Audience**

29

- 1. Choose your **Receiving Organization** as the facility that you are transferring vaccine to (NCIR only).
- 2. You can choose to transfer active and inactive vaccine to another provider. Click on the **OK** radio button next to your choice.
- 3. Enter the **Transfer Quantity** in the box next to the vaccine you are wanting to transfer. Remember to enter the amount in doses.
- 4. Click **Save** when you are ready to finish the transfer.

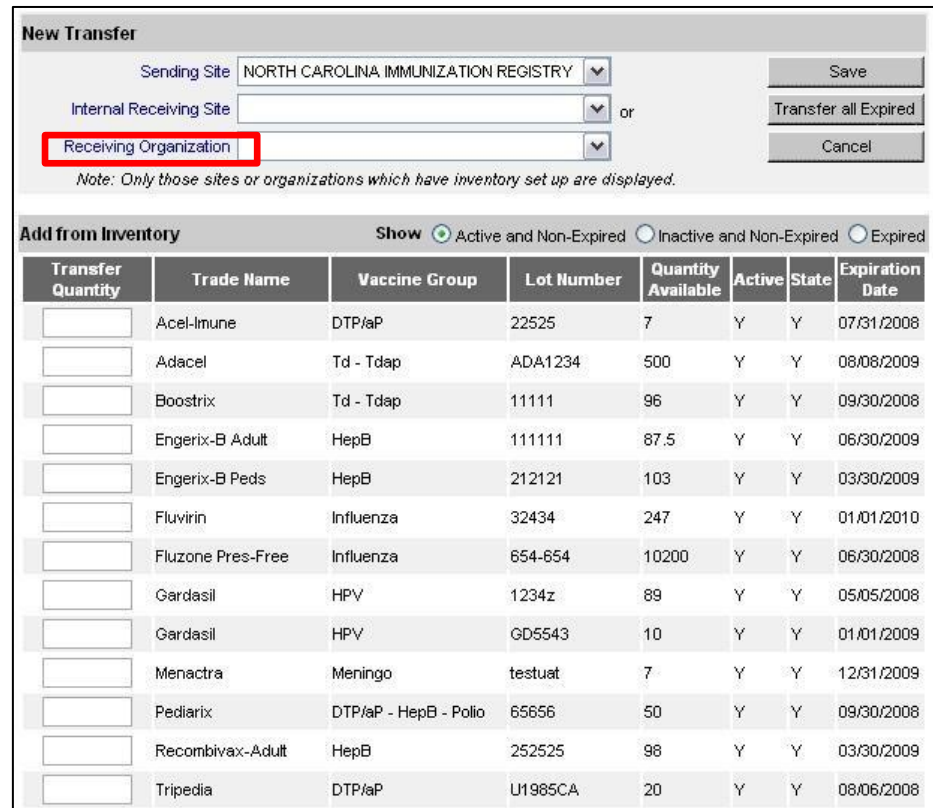

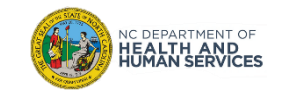

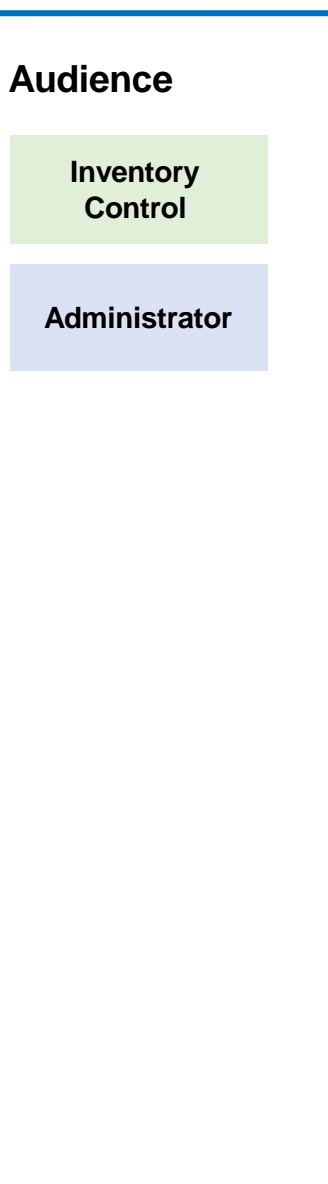

### Step 4 of 6: Navigate to Packing List

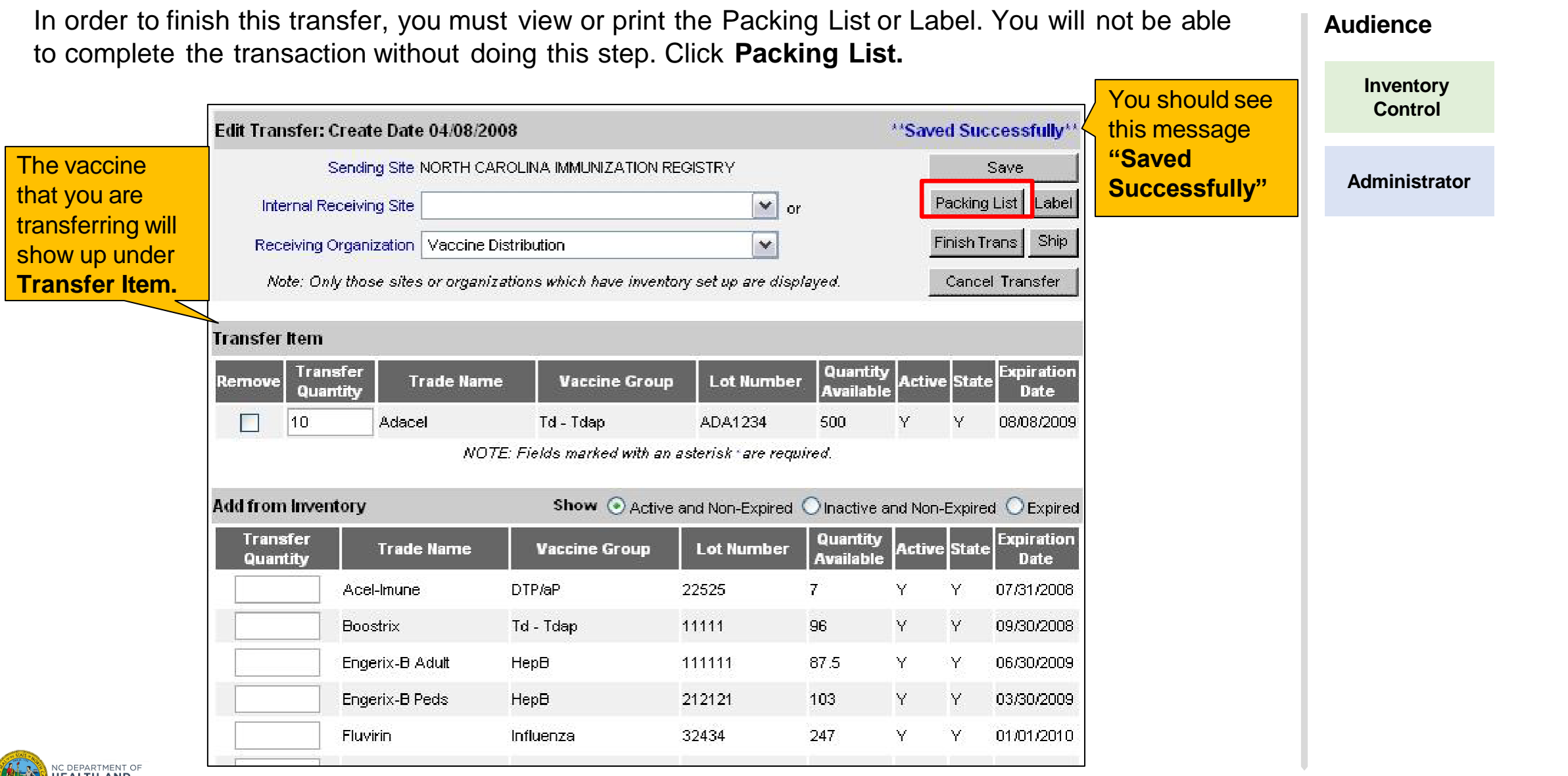

#### Step 5 of 6: Complete Transaction

Once back to the **Edit Transfer** screen, click **Ship** twice to complete transaction. **Audience Inventory Control** ttps://ncir-uat.dhhs.state.nc.us/reports/rwservlet?uat\_packi...  $\mathbf{1}$  $66.7%$ 肆 Find  $\mathsf{F}_{\mathsf{H}}$ **Administrator** NORTH CAROLINA IMMUNIZATION PROGRA The Packing List will come **PACKING LIST** through as a pop up box, so **Shipment Date:** make sure that you have your SHIPPED FROM To: CAROLINE HELTON Mary Parkinson-Ivers pop up blockerturned off if it is NORTH CAROLINA IMMUNIZATION REGISTRY Vaccine Distribution on. You can print this slip out if 1330 ST MARYS STRE NC DHHS, Division of Public Health, Immunization Branch RALEIGH, NC, 27605-1 1917 Mail Service Center you would like to, otherwise just Raleigh, NC, 27692-1917 Phone: (877) 8736247 click the **X** in the corner to close Phone: (919) 7156770 the window. When you close **IMPORTANT NOTES ON RECEIVING VACCINES:** the box you will be sent back to . Verify lot, expiration and quantity against the packing list. the **Edit Transfer** screen.þd **Lot Number** Vaccine **Expires** Doses Cost/Dose Total Cost đ Tdap (Adacel - Sanofi Pasteur (Aventis ADA1234 08/08/2009  $1000$ \$24.95 \$249.50 Pasteur, Pasteur Merleux Connaught; Connaught Laboratories)) 8 <sup>8</sup> **△** Unknown Zone bne Engerix-B Peds 03/30/2009 HepB 212121 103 Υ Y 32434 247 Ÿ Fluvirin Influenza Y 01/01/2010 DEPARTMENT OF **EALTH AND<br>UMAN SERVICES** 

### Step 6 of 6: Check Transaction Details

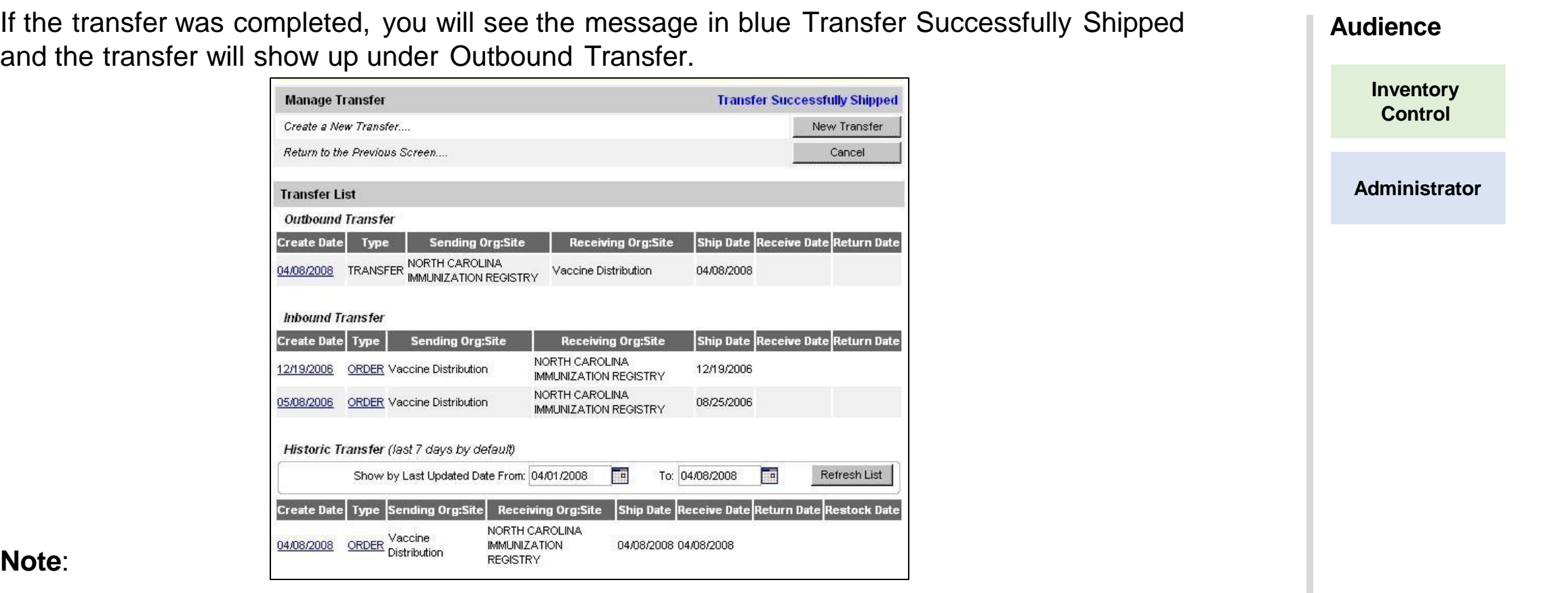

**Note**:

- If a "Ship Date" does not appear on the Outbound Transfer, then the transfer was not finished.
- If the date of transfer is different than the current date shown, then type the correct date in the box next to "Enter Ship Date".
- Once the Transfer is completed, the vaccine is immediately removed from the Sender's NCIR inventory and ready to Accept into the Receiver's inventory.

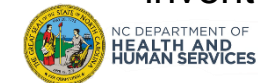

## Inbound Transfers

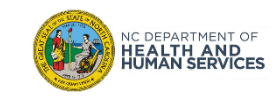

NC DEPARTMENT OF<br>**HEALTH AND<br>HUMAN SERVICES** 

Click **Manage Transfers** and pending inbound transfers can be seen under the Inbound Transfer heading.

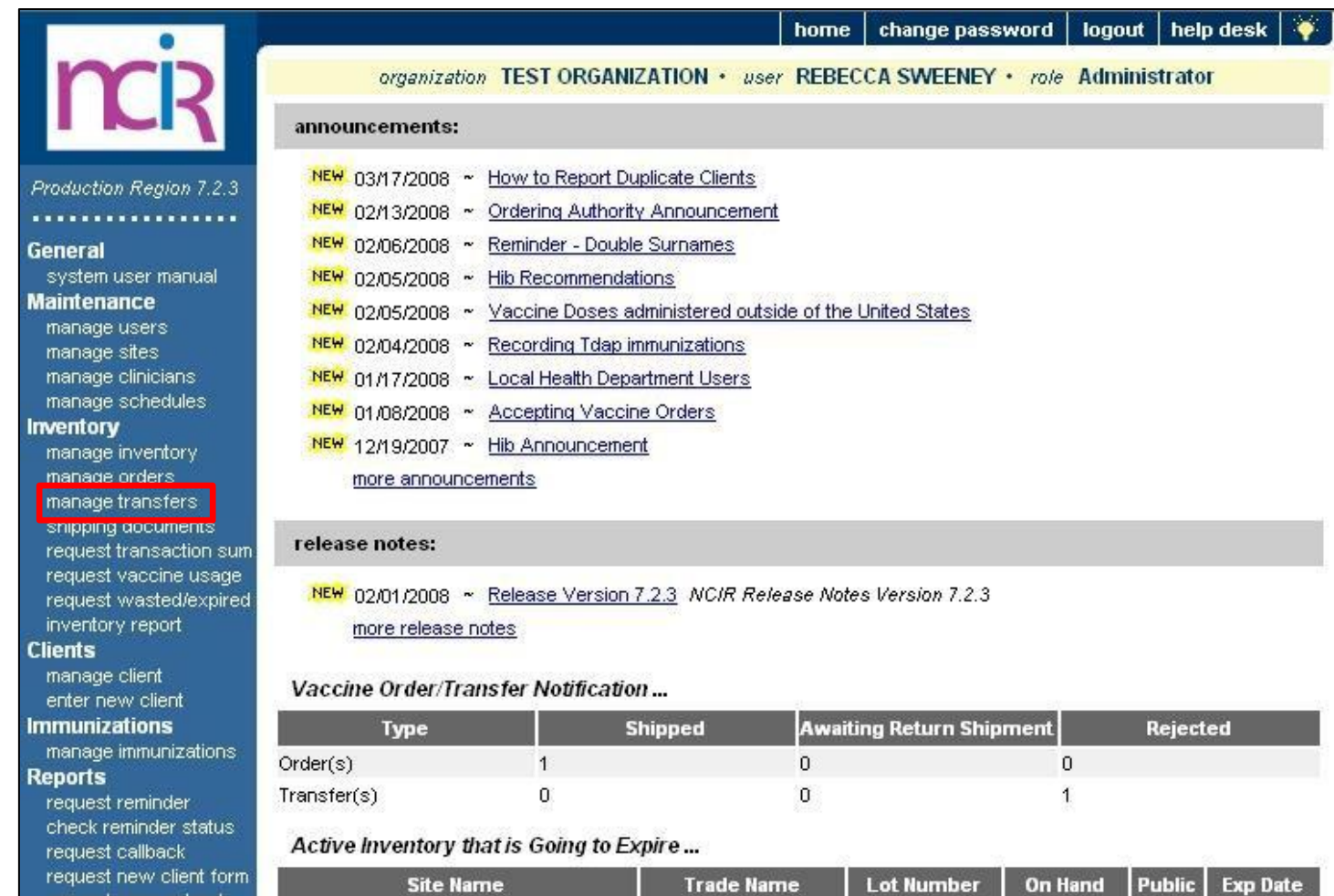

**Audience**

**Inventory Control**

**Administrator**

35

Inbound Transfers can be state supplied vaccine orders or transfers from another provider. The process of accepting these inbound transfers is the same, no matter the type.

Find your transfer and click on the **Create Date** link in blue.

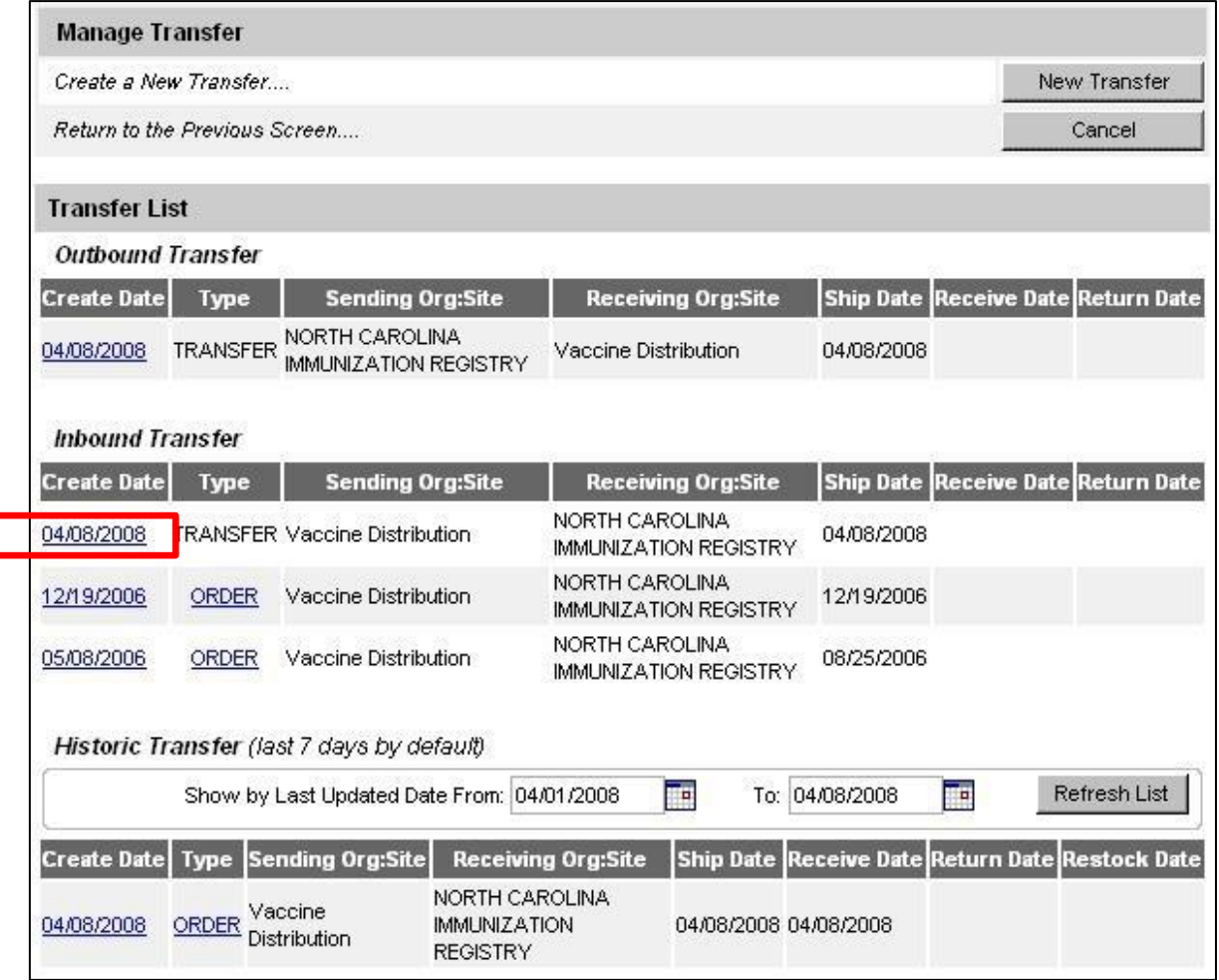

**Inventory**

**Audience**

**Control**

**Administrator**

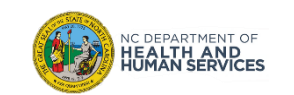
## Step 3 of 3: Accept Transfer

To accept this transfer into your inventory, click on **Accept Transfer**. You should only accept your transfer after you have verified lot number, expiration date, and amount received. If your physical vaccine matches the NCIR then accept.

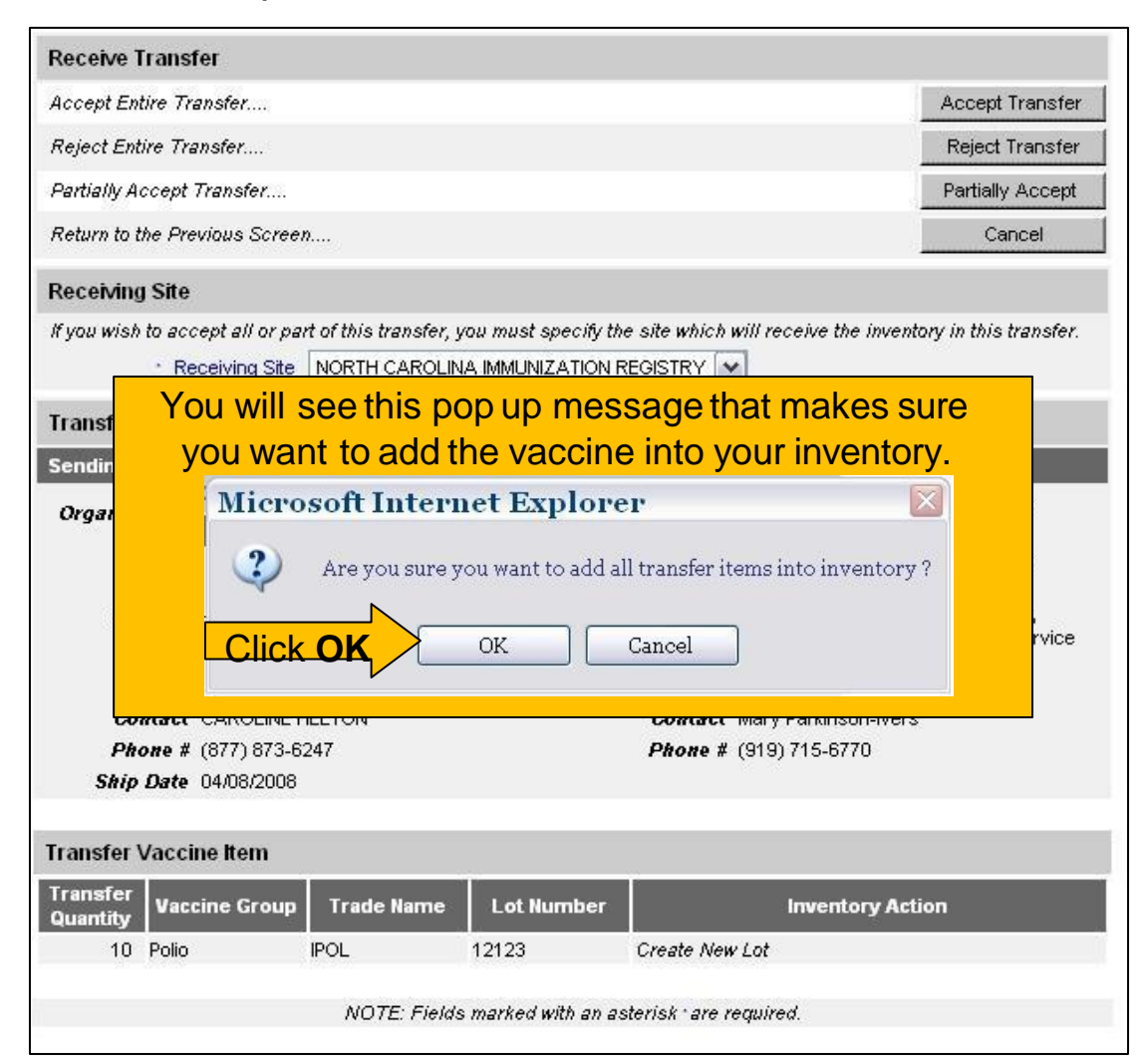

**Audience Inventory Control Administrator**

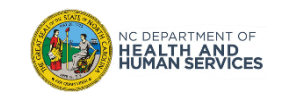

# Adding New Users

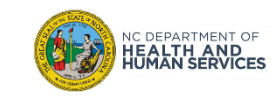

Select **Manage Users** from the left-side menu.

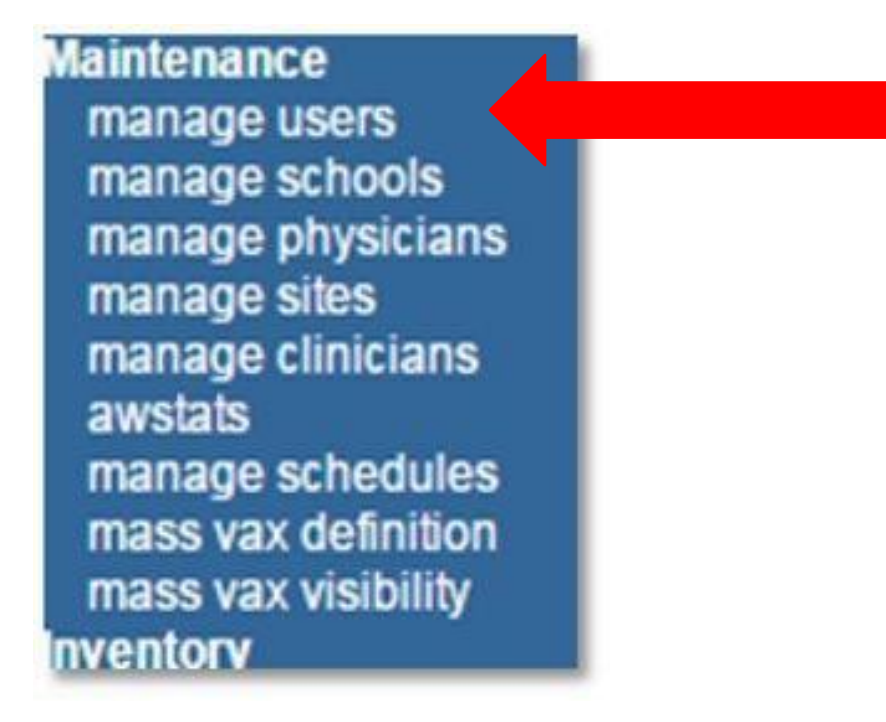

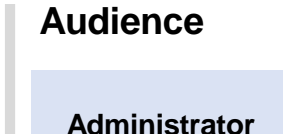

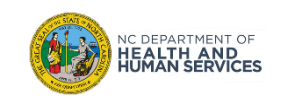

## Step 2 of 6: Navigate to Add User Section

Click **Add User**.

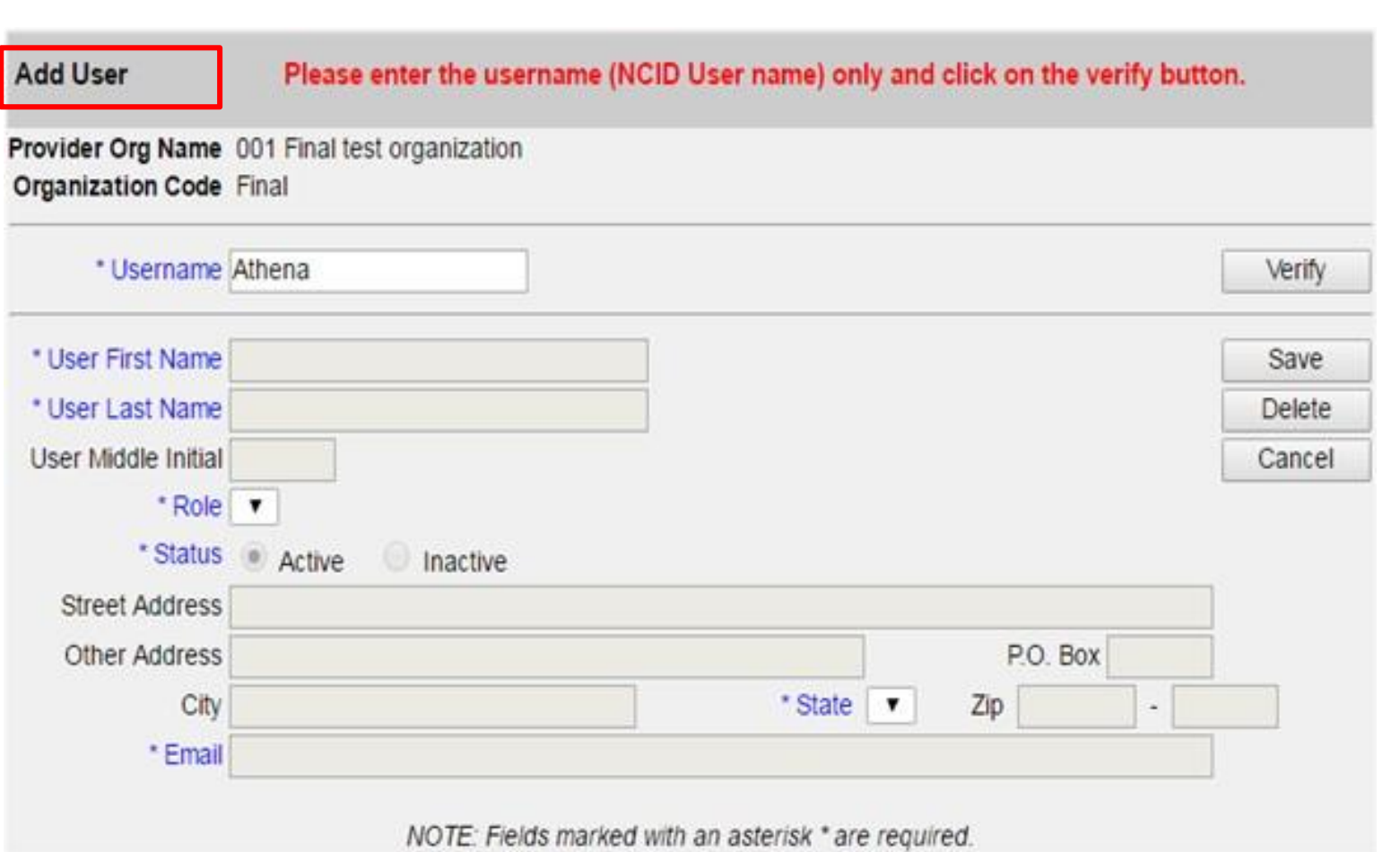

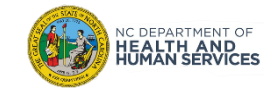

**Audience**

## Step 3 of 6: Enter Username

Type in the Username.

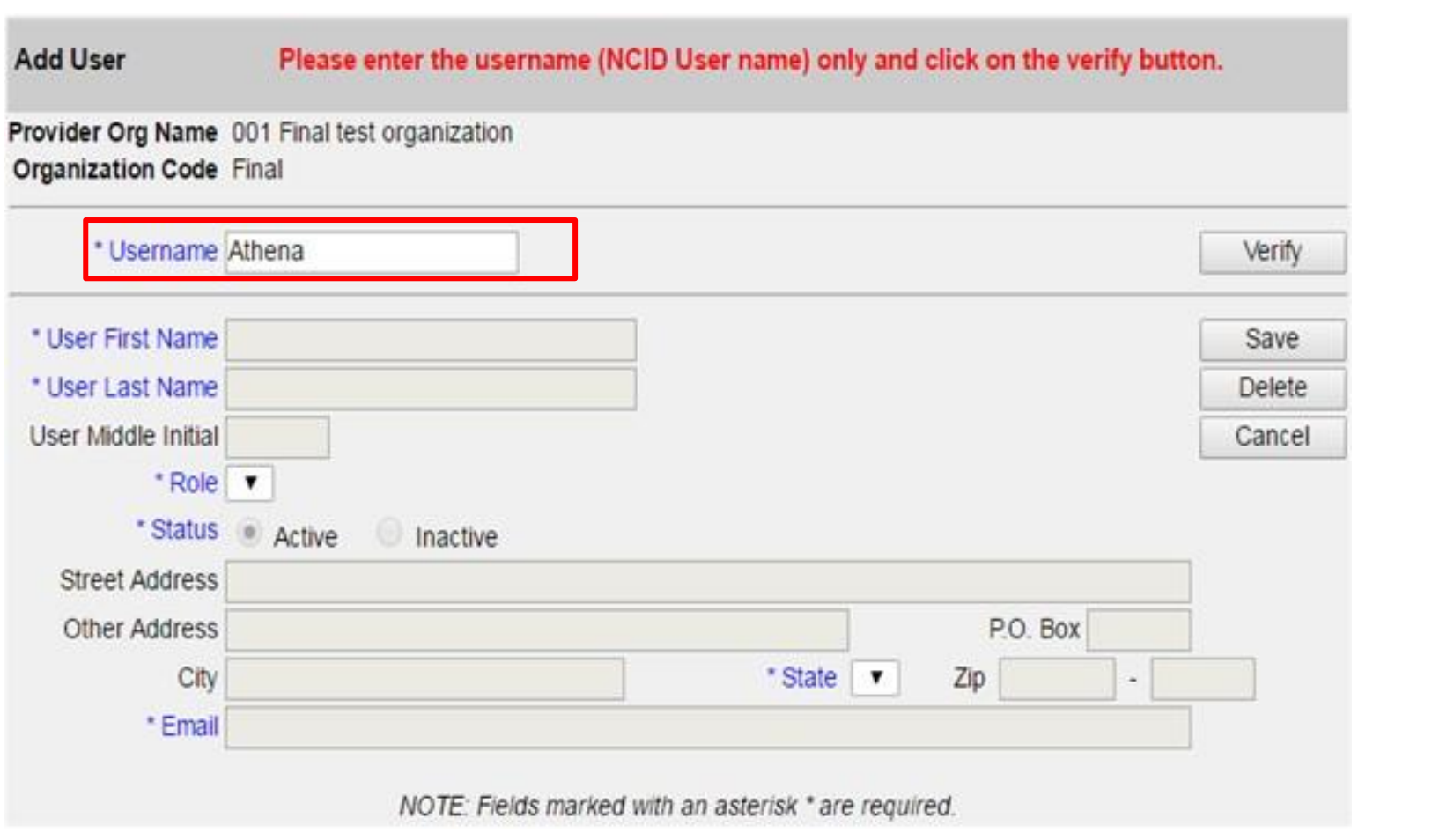

**Note**: Usernames can be obtained by clicking "Register" on the NCIR log in page.

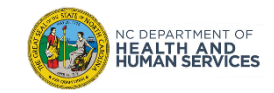

**Audience**

## Step 4 of 6: Verify

Click **Verify**.

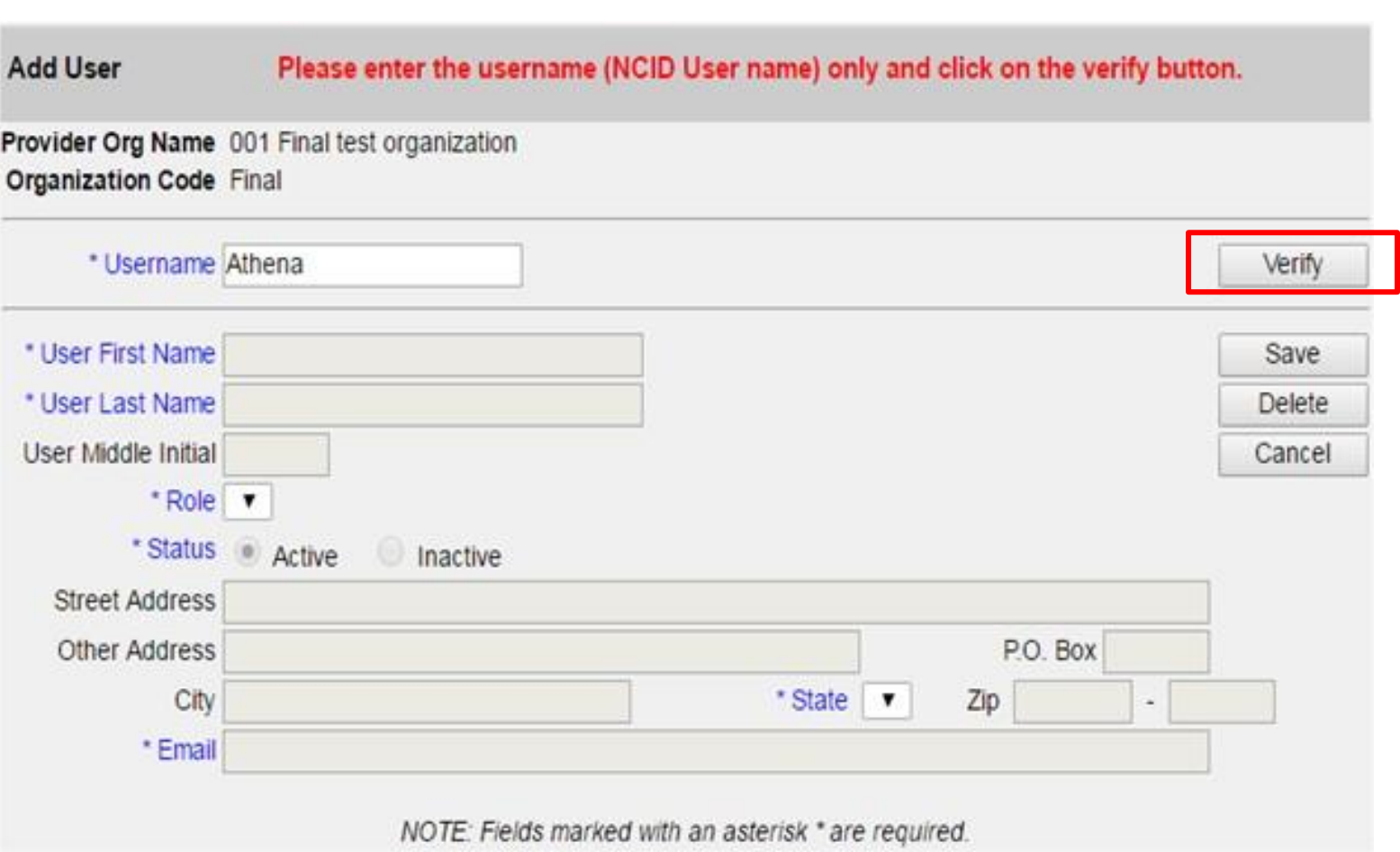

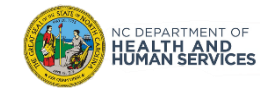

**Audience**

## Step 5 of 6: Confirm Information

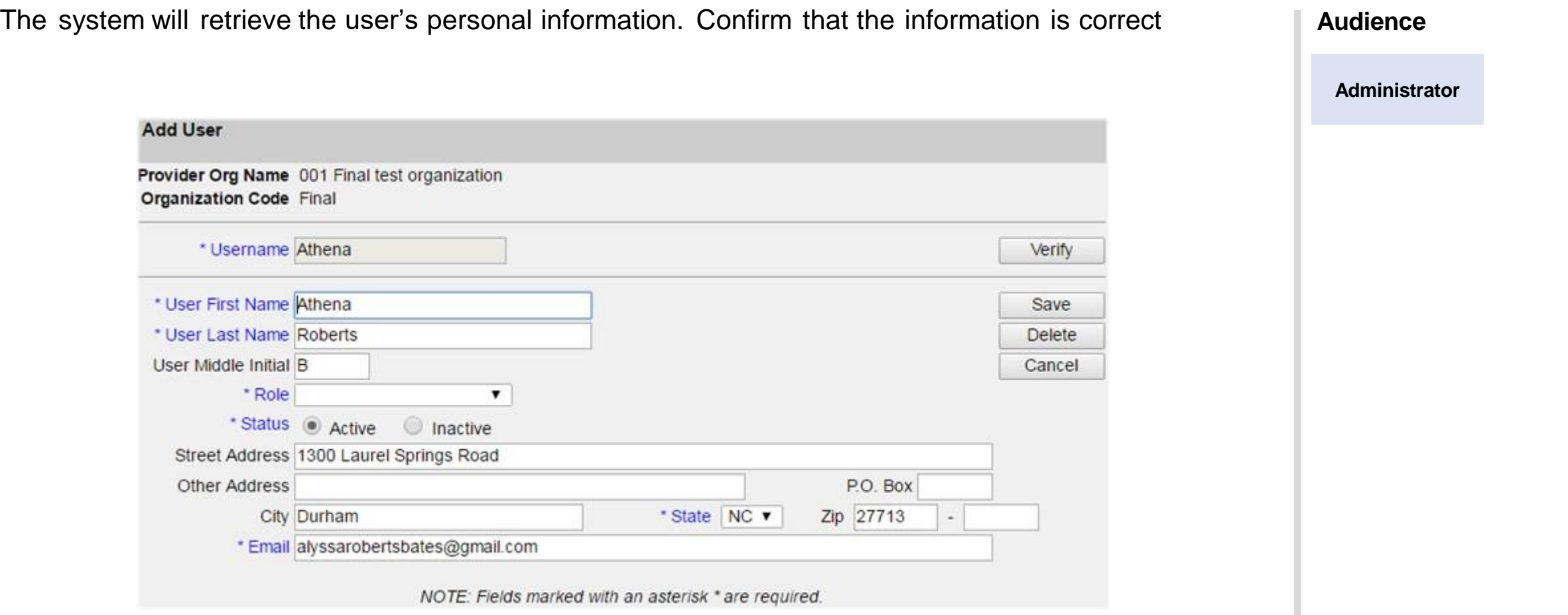

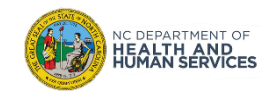

## Step 6 of 6: Assign Role

Choose the appropriate user **Role**. Click **Save**.

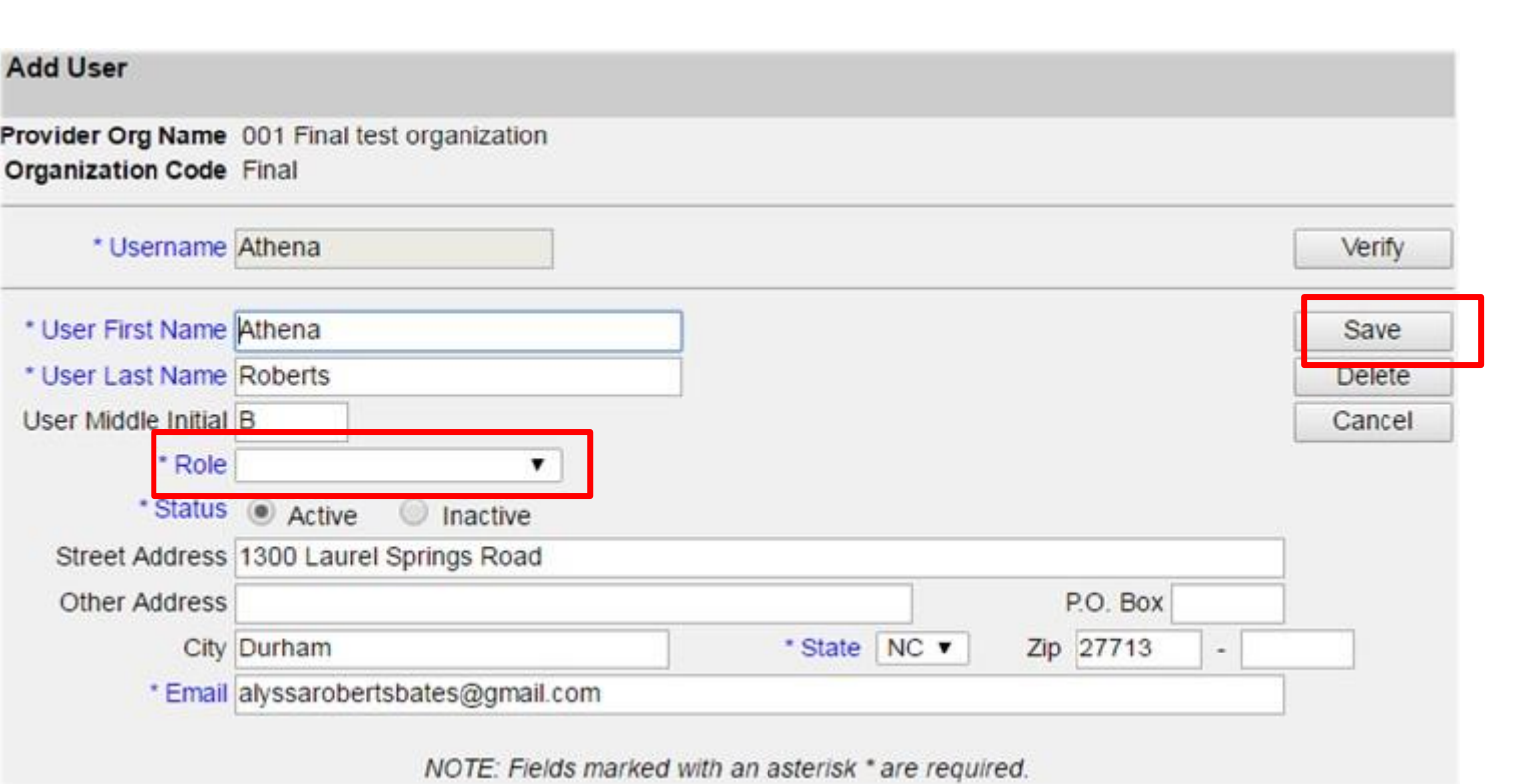

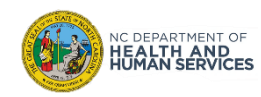

**Audience**

# Things to Remember when Adding Users

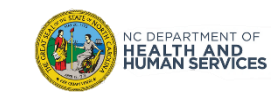

1. You cannot add a user who registered for an 'individual account' type. You will receive this error message:

#### **Validation Errors**

• Users who registered for an individual account type cannot be added. Only business, local or state government user types can be added. Please have the user reregister through NCID to create a user id with the appropriate user type.

• The user must re-register for a new account with NCID and select 'Business Account' type (\*not applicable to LHDs).

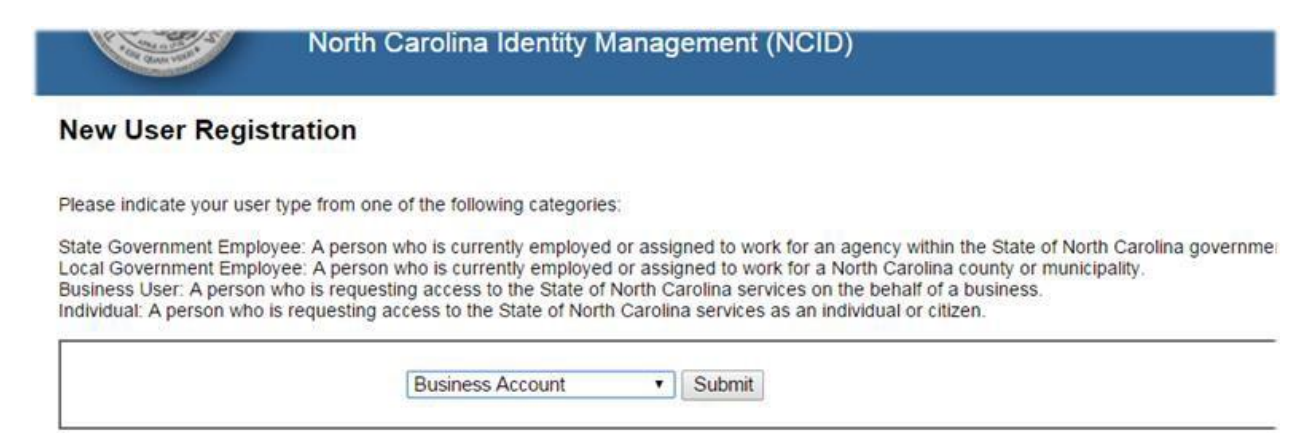

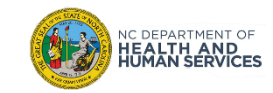

2. If the user has not registered correctly, has not activated their account through the email link from NCID, or if the user ID you entered was incorrect, you will get an error message.

**Validation Errors** 

• Cannot add this user. This user is not defined in NCID.

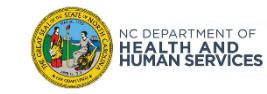

3. Click **Find** with no names in the fields to see your full list of users.

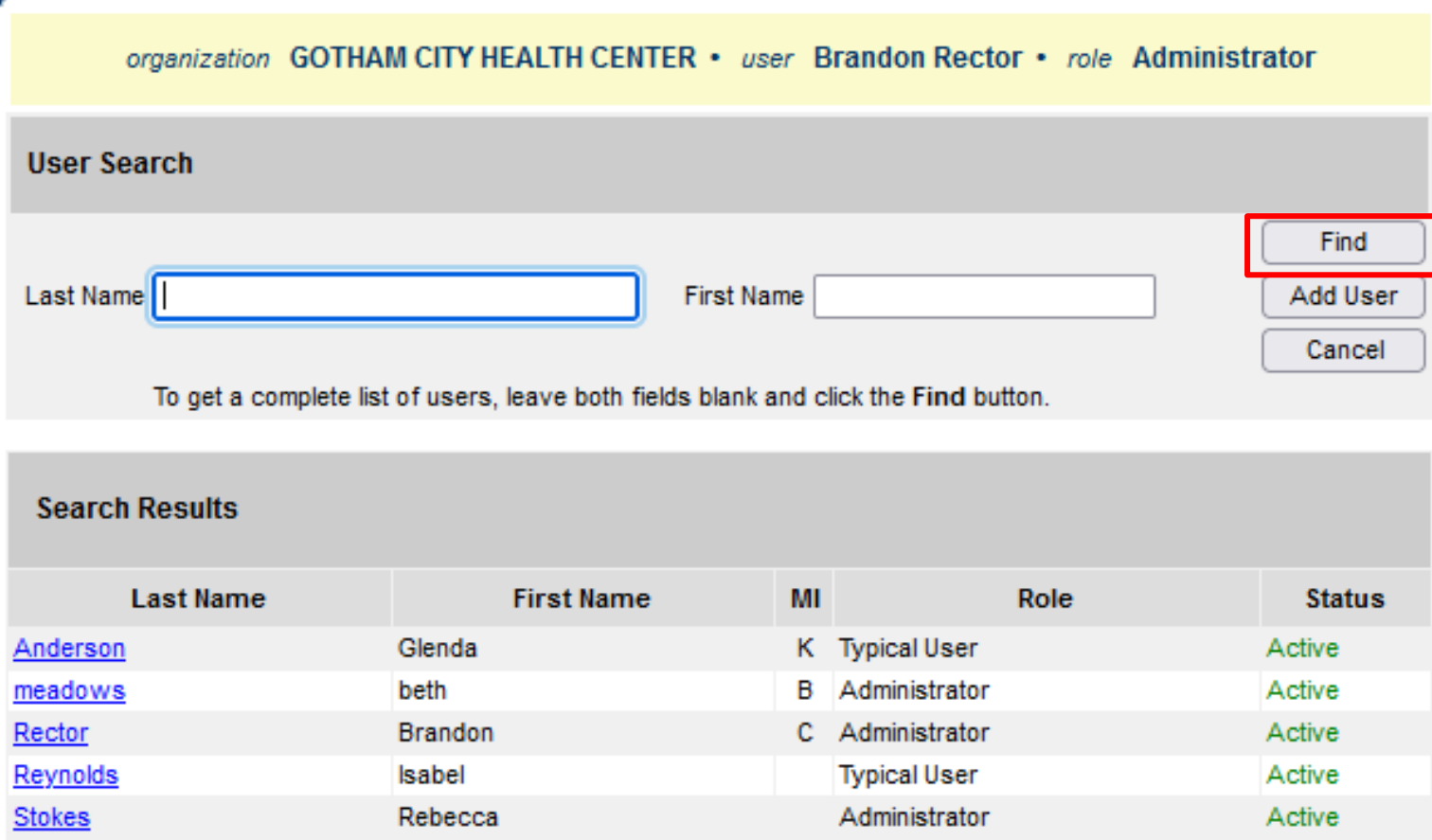

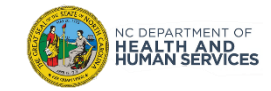

#### Things to Remember when Adding Users

4. To inactivate, change the **Status** by clicking the 'Inactive' button.

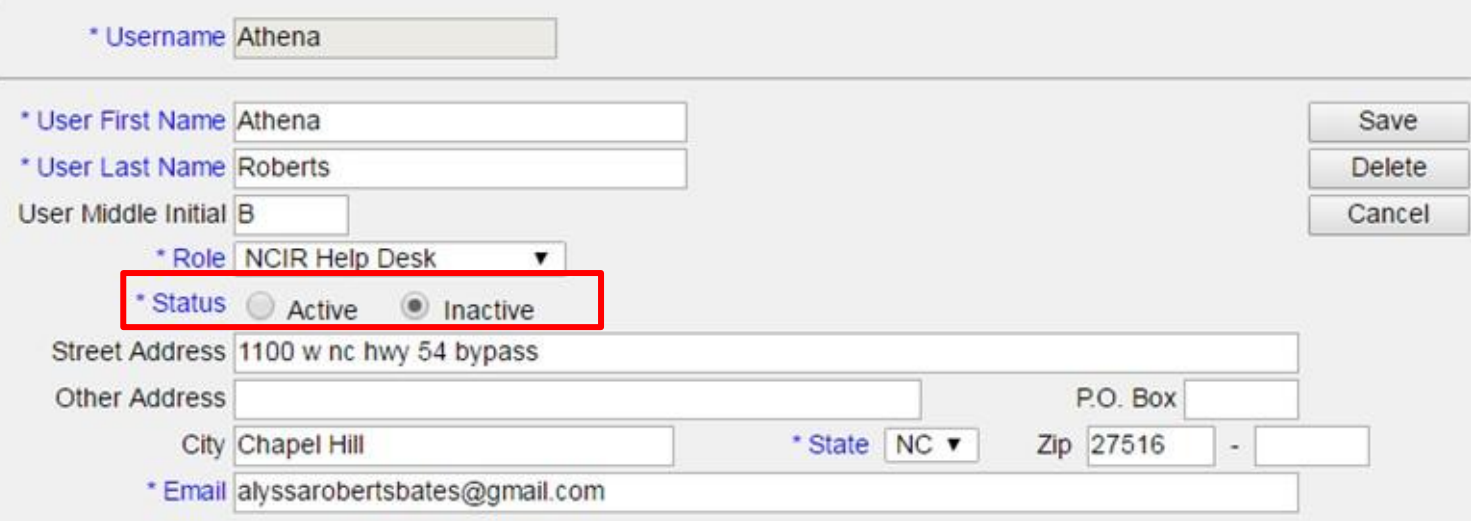

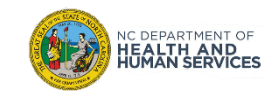

# Managing Clinicians

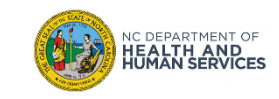

## Managing Clinicians

- Clinician information is used to indicate the individuals who ordered and administered an immunization (i.e. **Ordering Authority** and **Administered By**).
- Clinician information is required when documenting new immunizations.

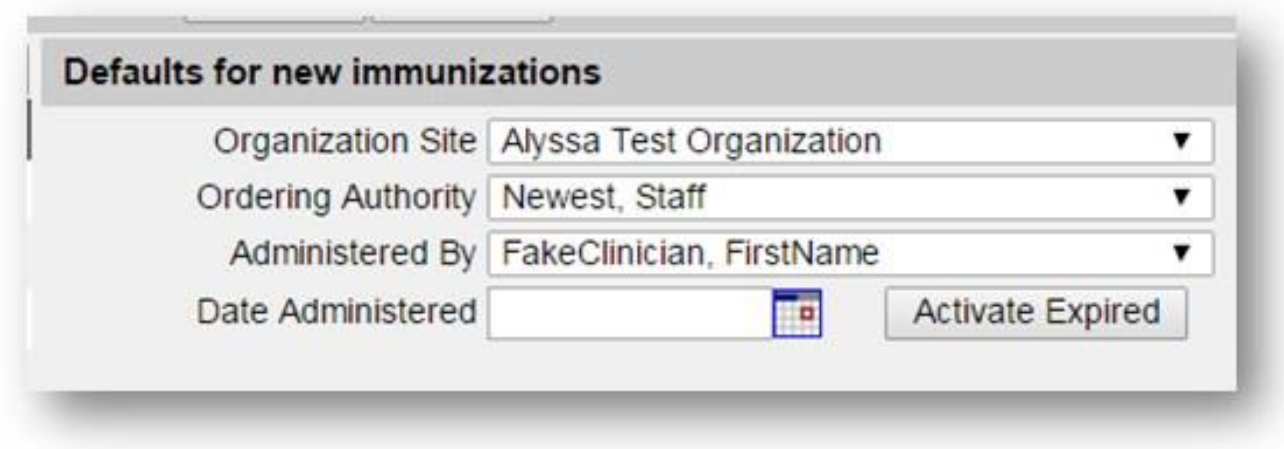

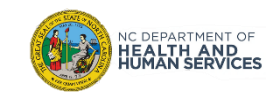

# Steps for Adding a Clinician

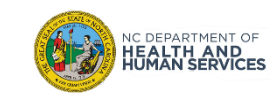

Select **Manage Clinicians** from the menu on the left-side panel.

**Maintenance** manage users manage schools manage physicians manage sites manage clinicians awstats manage schedules mass vax definition mass vax visibility nventory

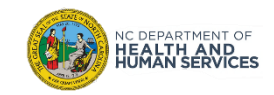

Select **Add Clinician.**

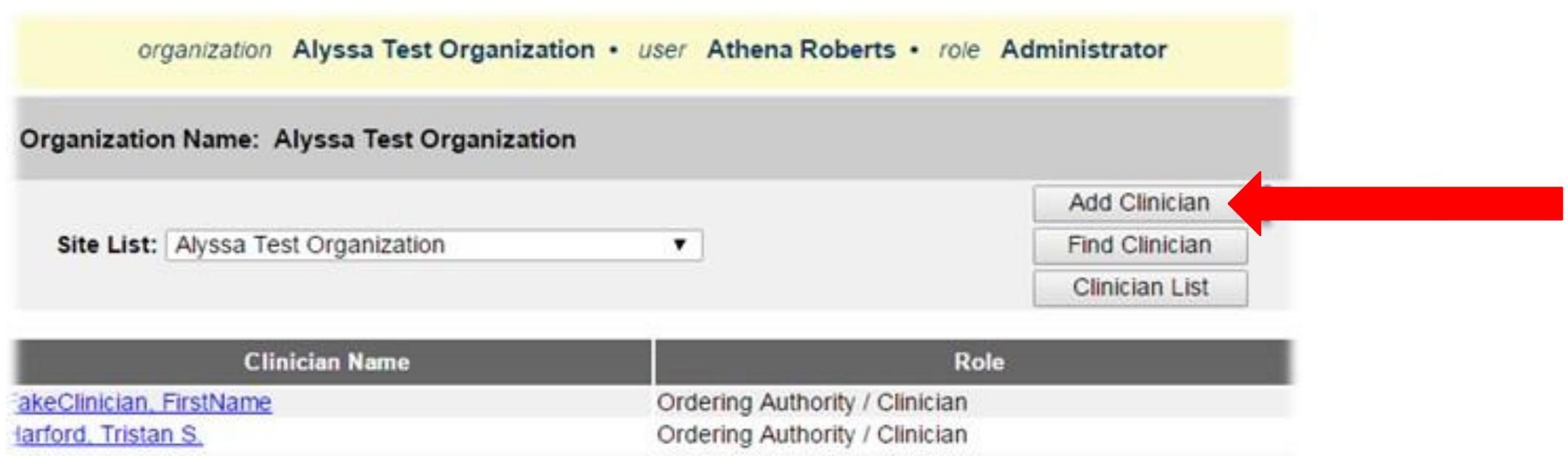

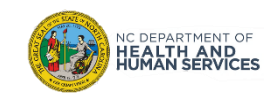

#### Select a **Role** and **Credentials**

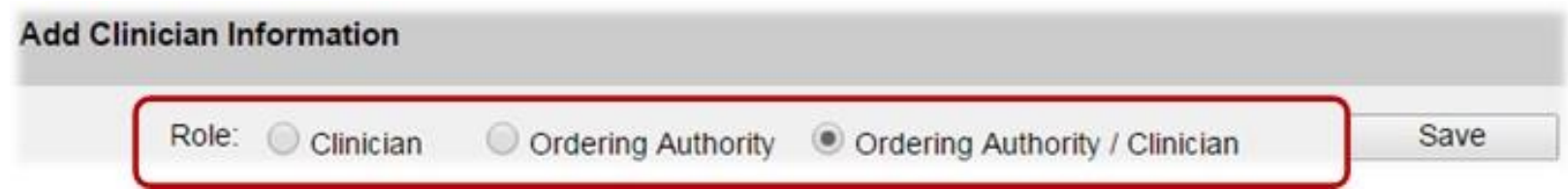

- **Clinician**: An individual who physically immunizes clients (their name will be an option in the 'Administered By' pick list when documenting a new immunization)
- **Ordering Authority** is a MD, DO, PA, NP who signs standing orders for patients to receive vaccines (their name will be an option in in the 'Ordering Authority' pick list when documenting a new immunization)
- **Ordering Authority/Clinician** is an individual with both of the above roles (their name will be an option in both pick lists when documenting a new immunization)

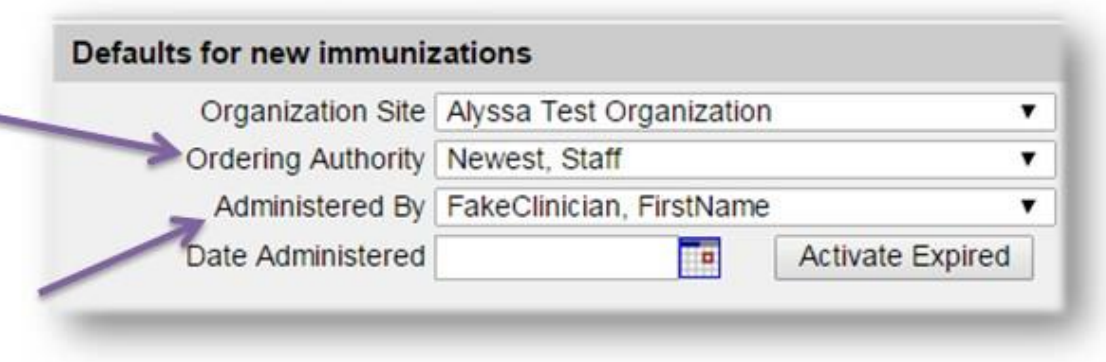

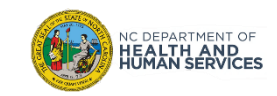

#### Select a **Role** and **Credentials**

#### **'Clinician' credentials**

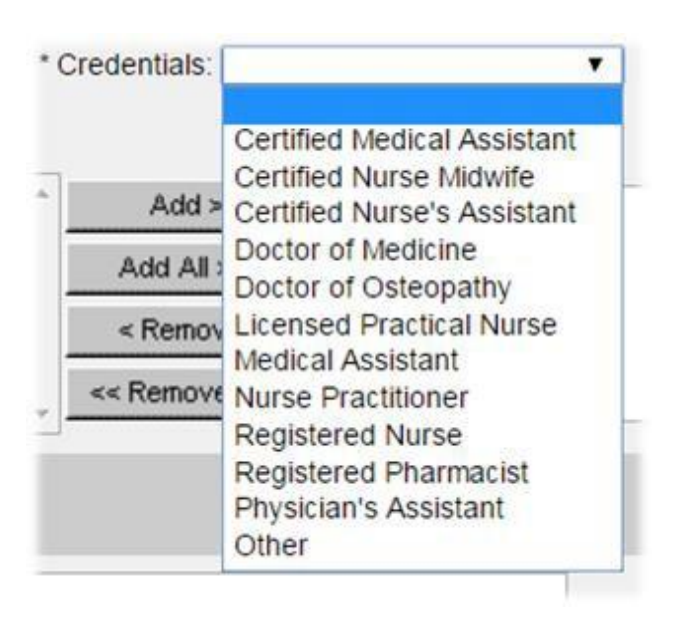

Clinicians can be anyone in the organization who physically gives shots.

#### **'Ordering Authority' and 'Clinician / Ordering Authority' credentials**

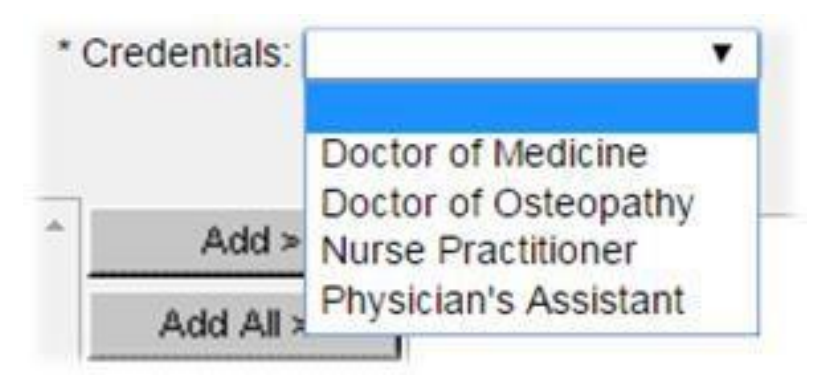

An Ordering Authority is an individual who is licensed by the state of North Carolina to authorize the giving of immunizations to a client.

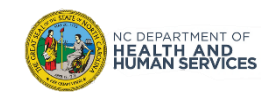

Fill out all required information. Be certain to move your site to "Selected Sites." Then click Save.

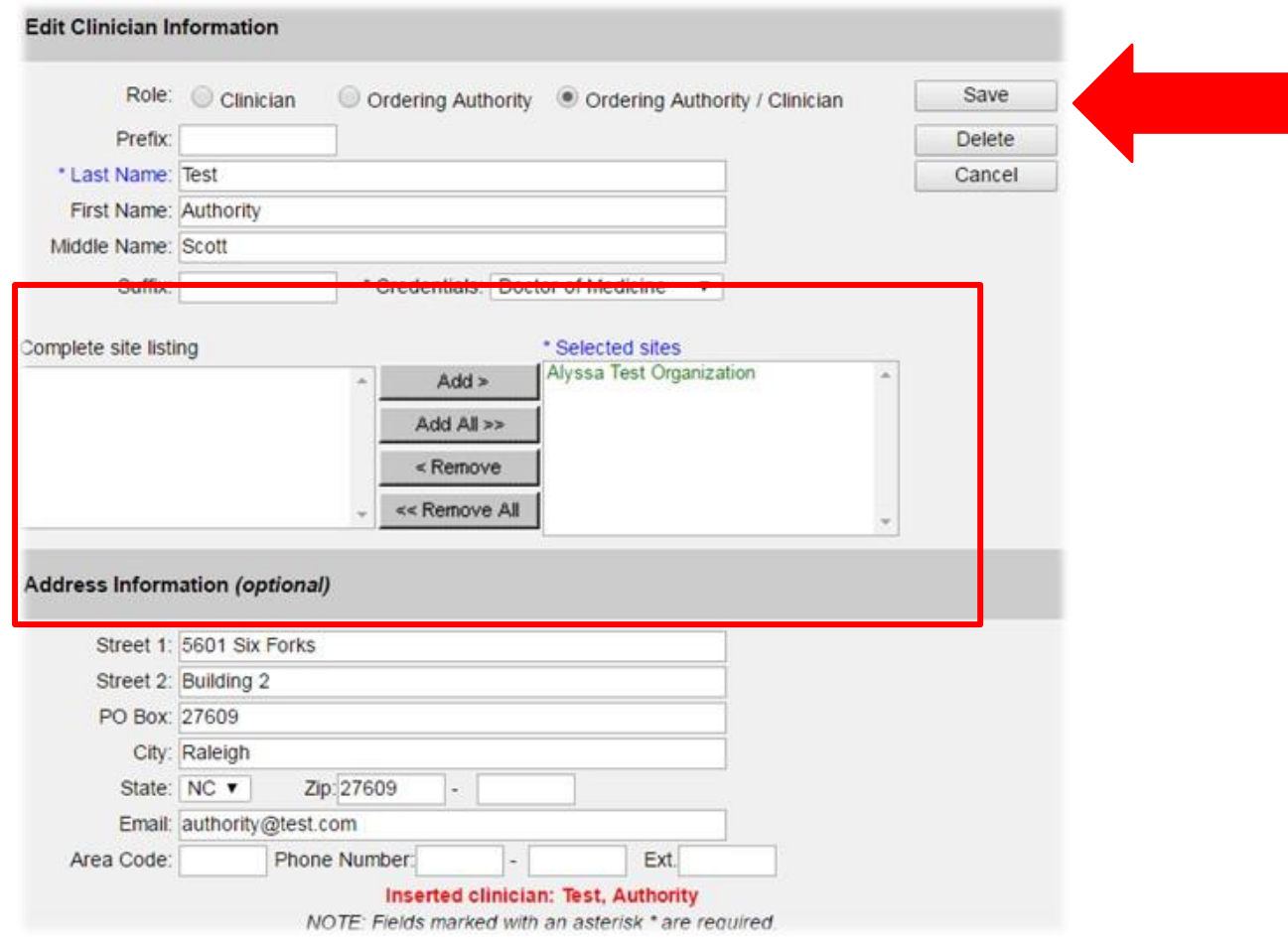

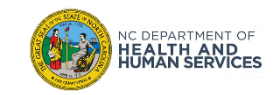

# Documenting Expired Vaccine

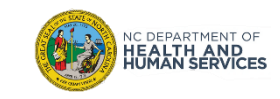

## Count Expired Vaccines and Navigate to Inventory Page

- 1. It's a good idea to count your expired vaccines before you begin the process to document them in the NCIR. This helps ensure that the physical count of vaccines matches what the NCIR reports your facility as having on hand.
- 2. Click **Manage Inventory**

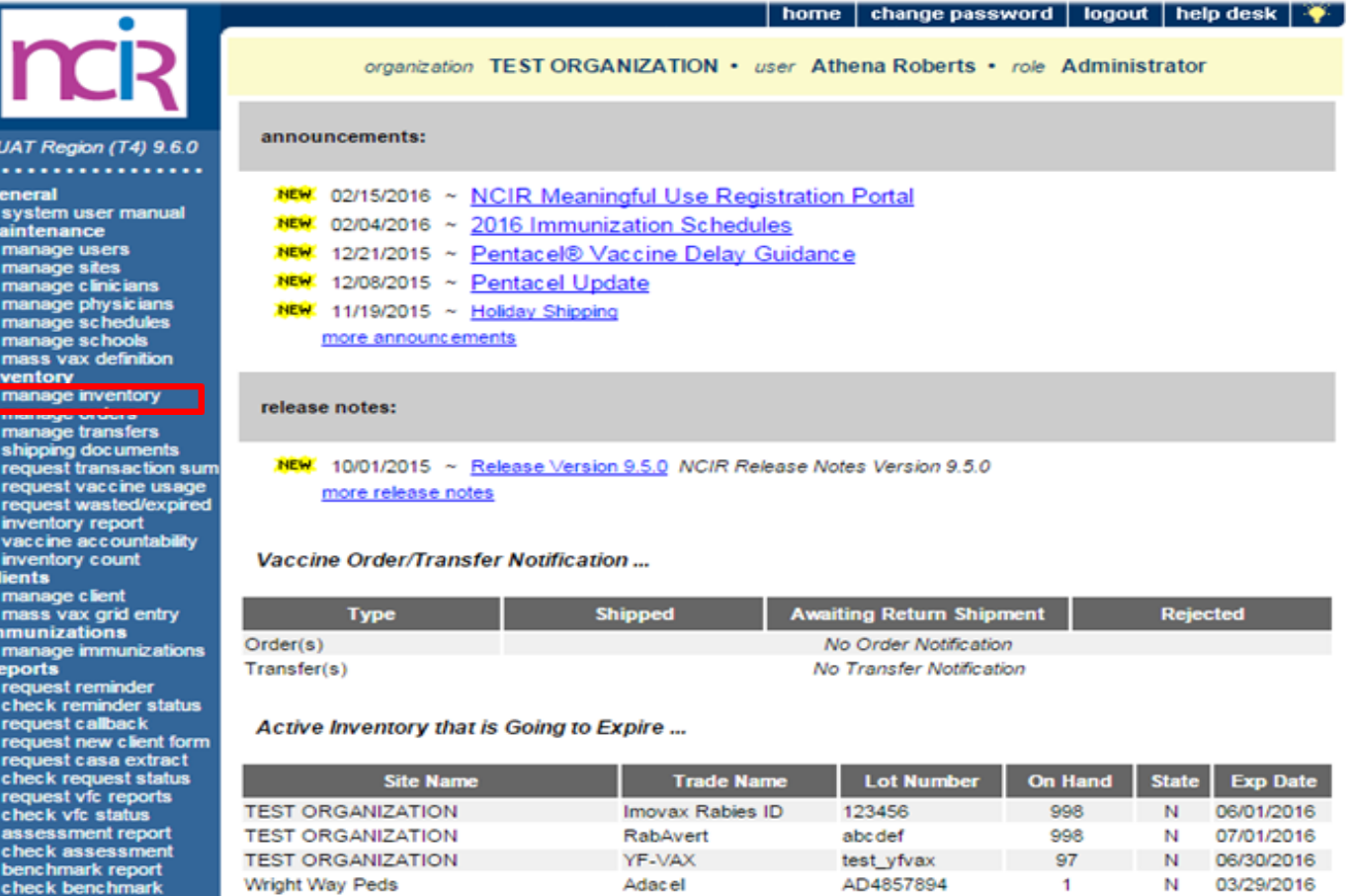

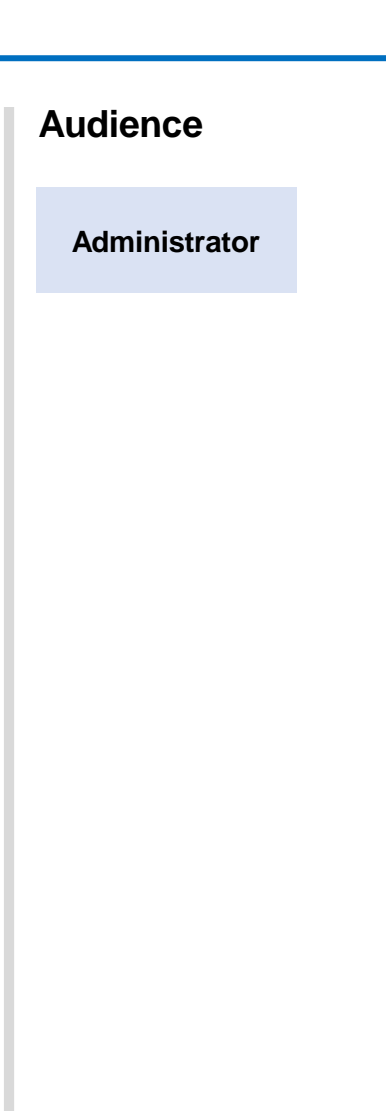

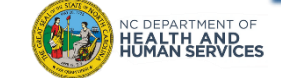

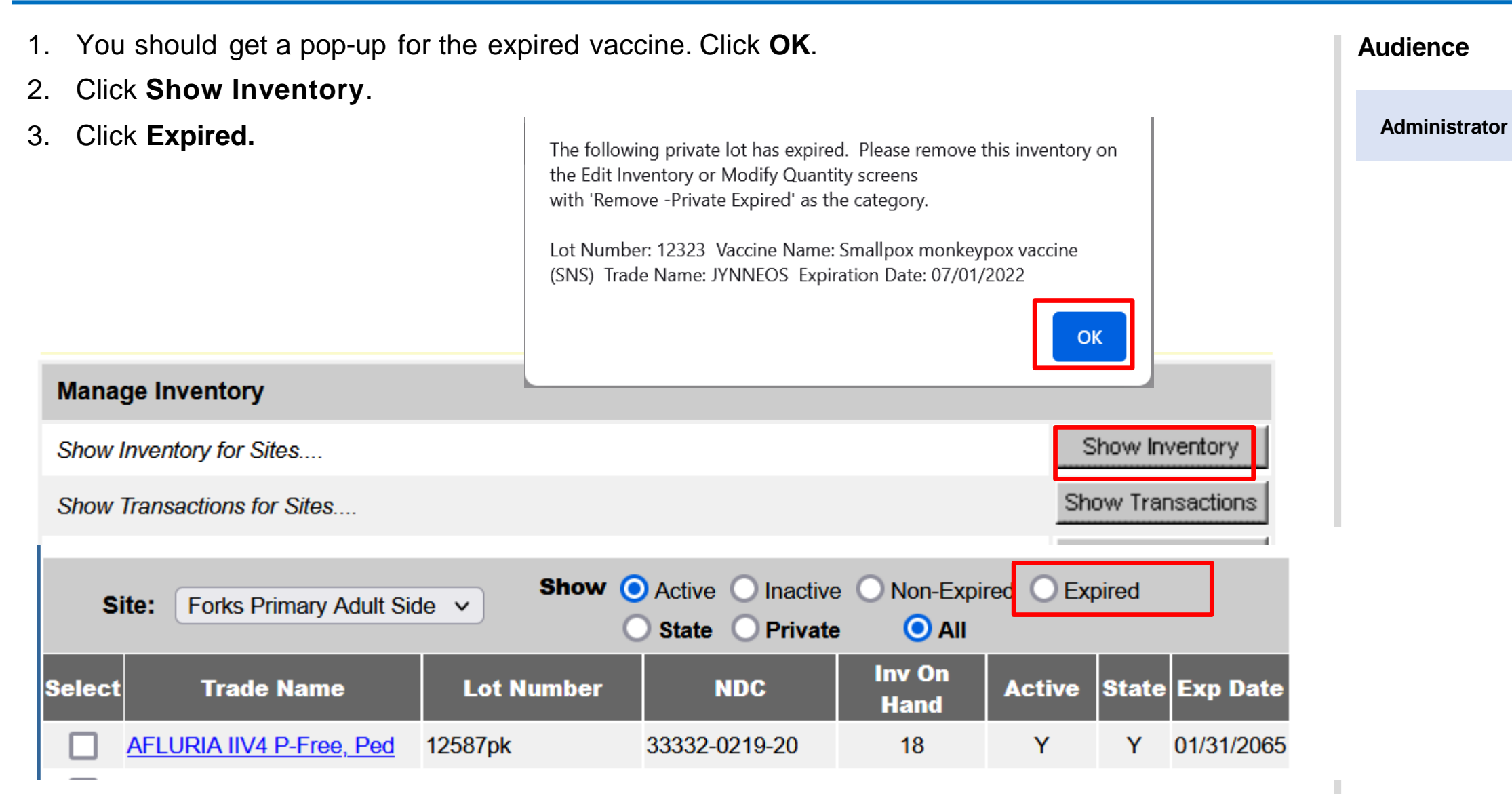

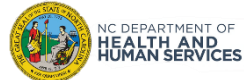

- 1. Click on the expired vaccine trade name
- 2. At the bottom of the page, choose Remove-Expired Private as the category. The action and amount will auto populate.
- 3. Click Save

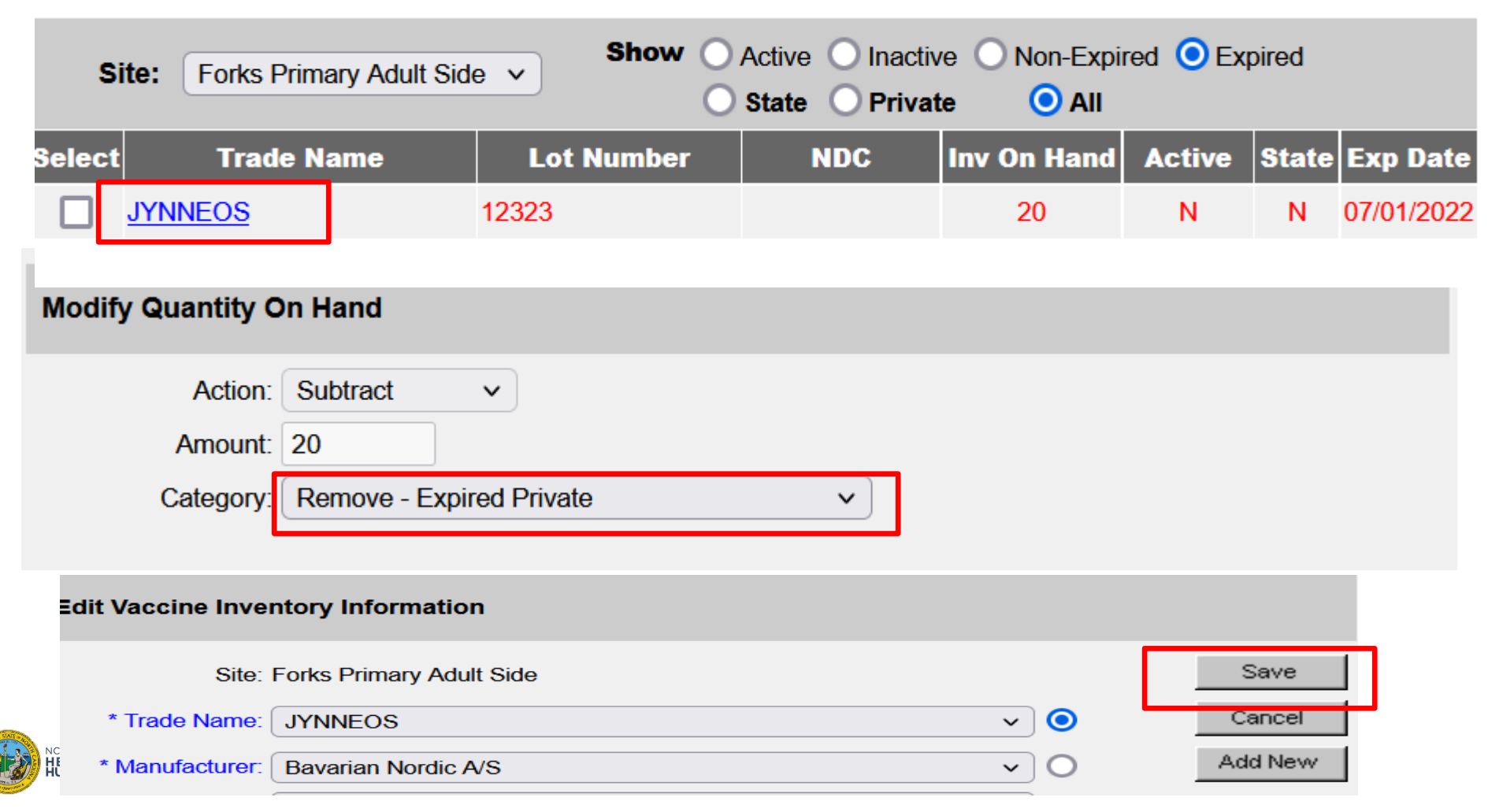

**Audience**

**Audience**

**Administrator**

## **DO NOT SEND JYNNEOS VACCINE BACK TO MCKESSON SPECIALTY, THE STATE OF NORTH CAROLINA, OR THE CENTERS FOR DISEASE CONTROL AND PREVENTION.**

## **PLEASE DISCARD ALL EXPIREDJYNNEOSVIA THE PROTOCOLSOR PROCEDURES OF YOUR OFFICE.**

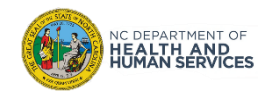

# Reporting Wasted Vaccine

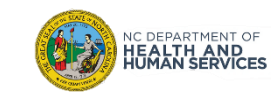

# Steps to Document Wasted or Spoiled JYNNEOS Vaccine

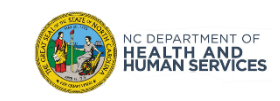

## Step 1 of 5: Navigate to Inventory Page

#### From the homepage, click **Manage Inventory**

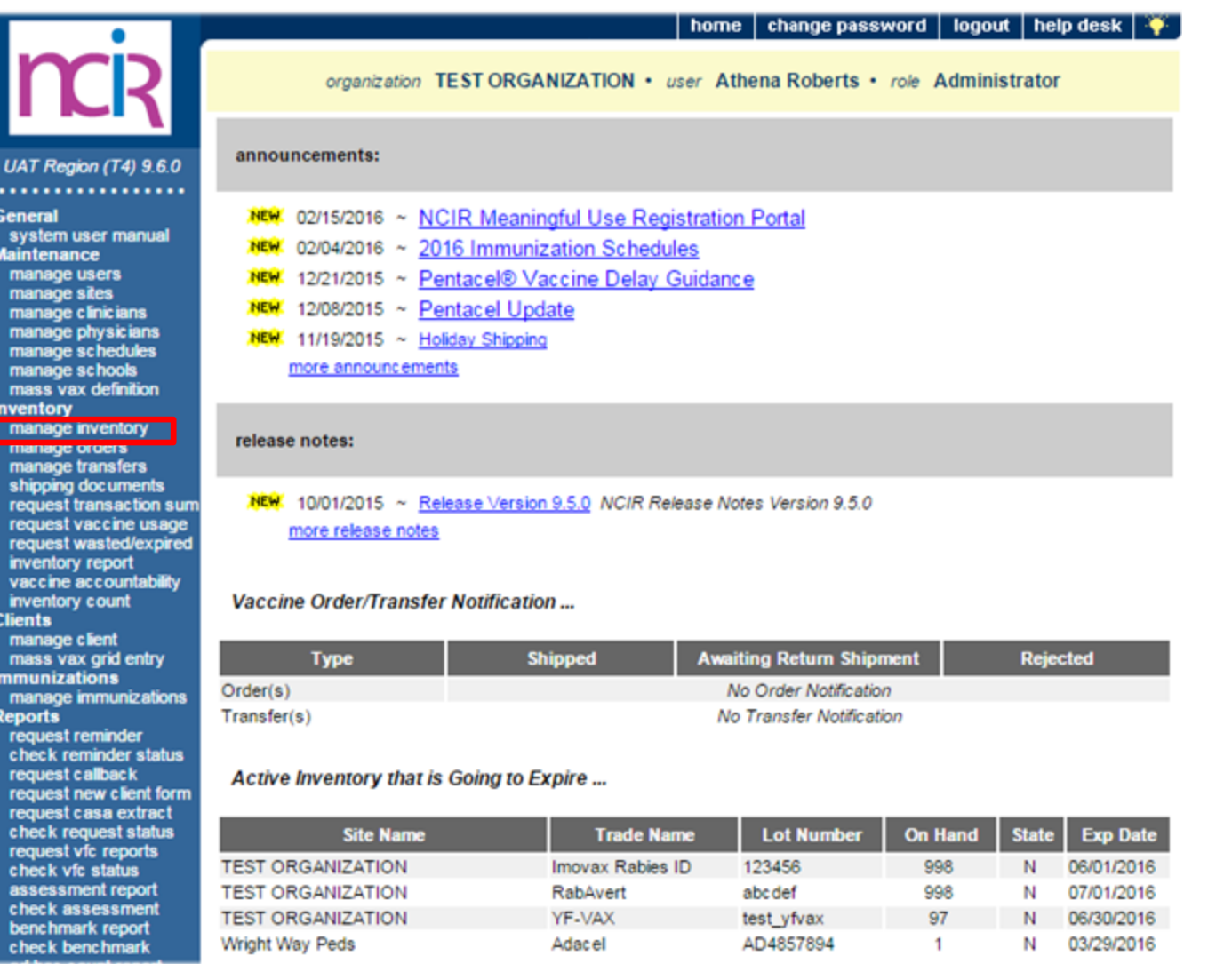

# **Audience Administrator**

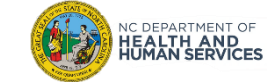

## Step 2 of 5: Navigate to Inventory

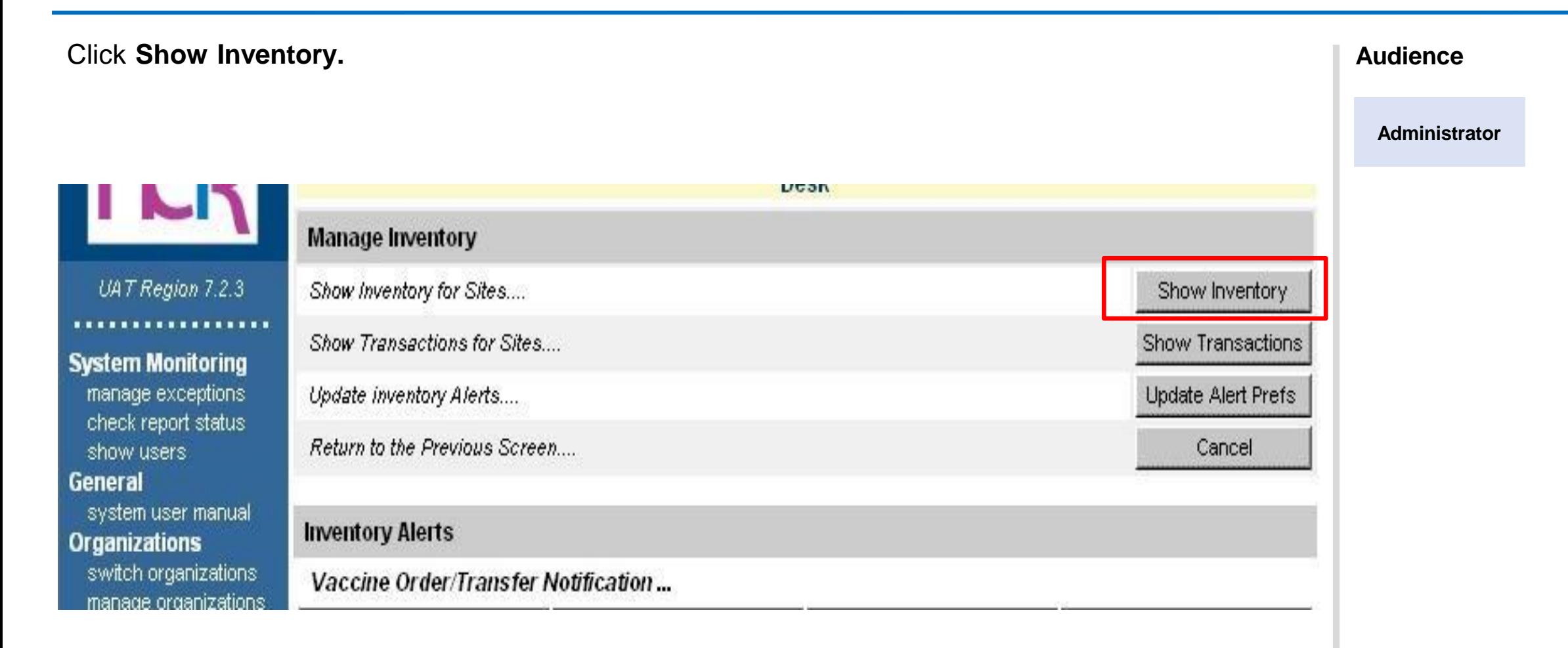

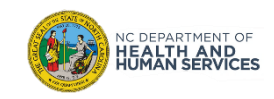

## Step 3 of 5: Select the Correct Vaccine

- 1. Click on the **State** or **Private** radio button to display only state or private vaccine.
- 2. Find each **Trade Name** and **Lot Number** for the vaccine that was wasted.
- 3. Click the **Select** box next to the vaccine so the check appears.
- 4. Click **Modify Quantity**.

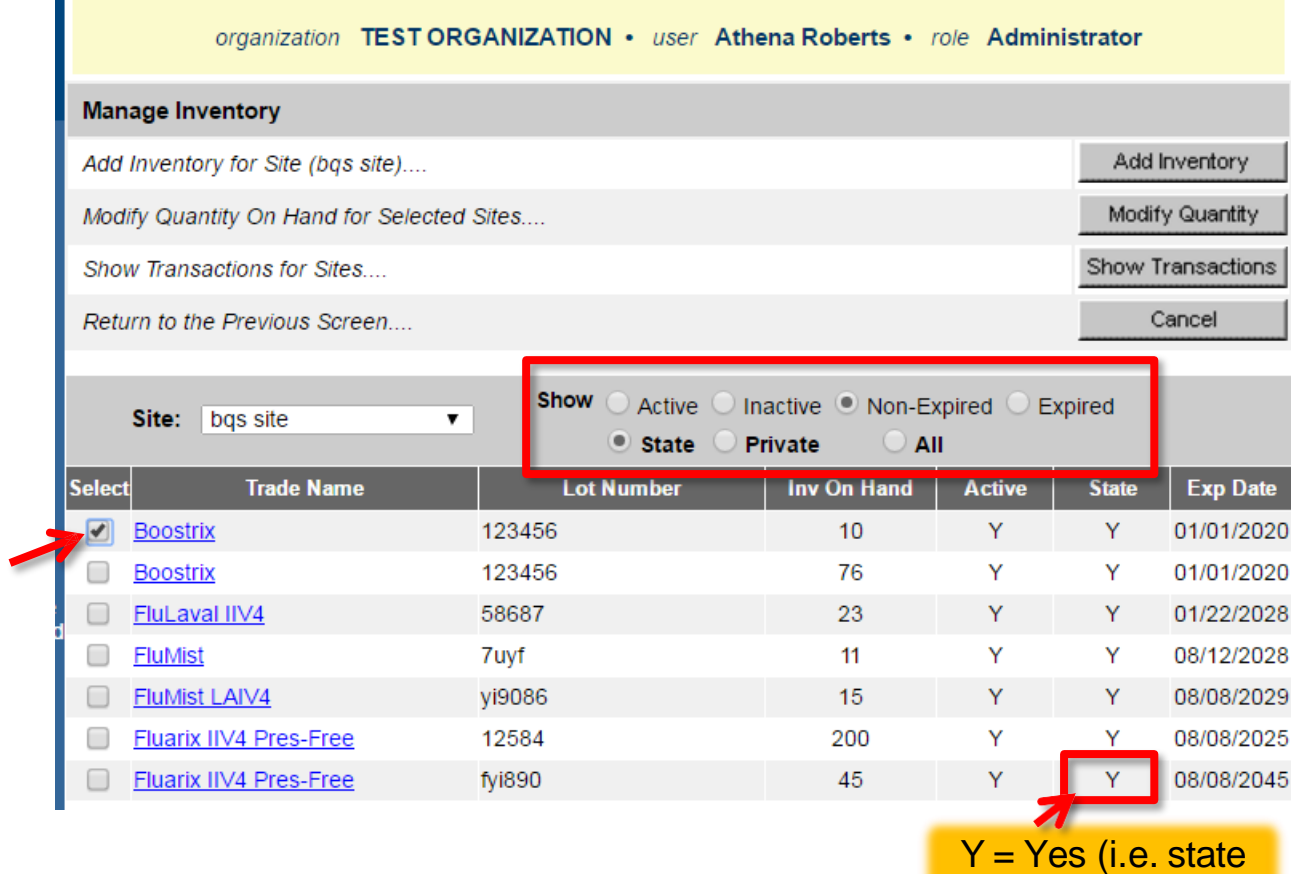

vaccine)

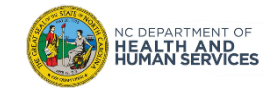

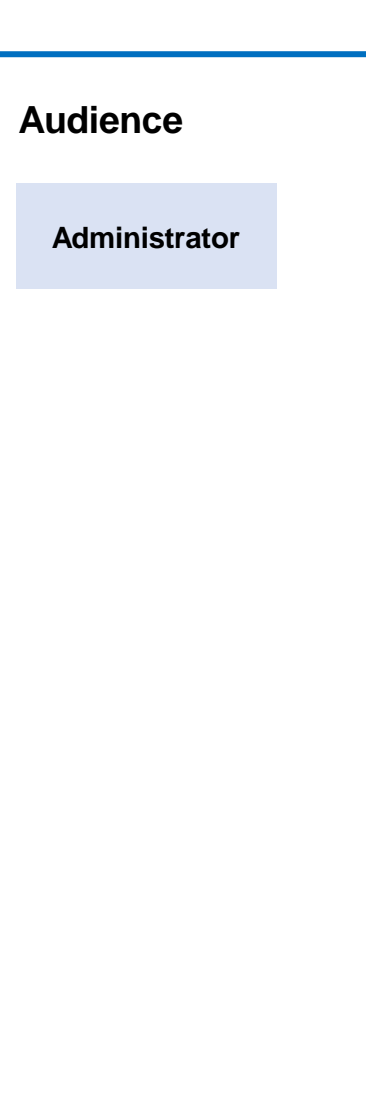

## Step 4 of 5: Enter Wasted Dose Quantity

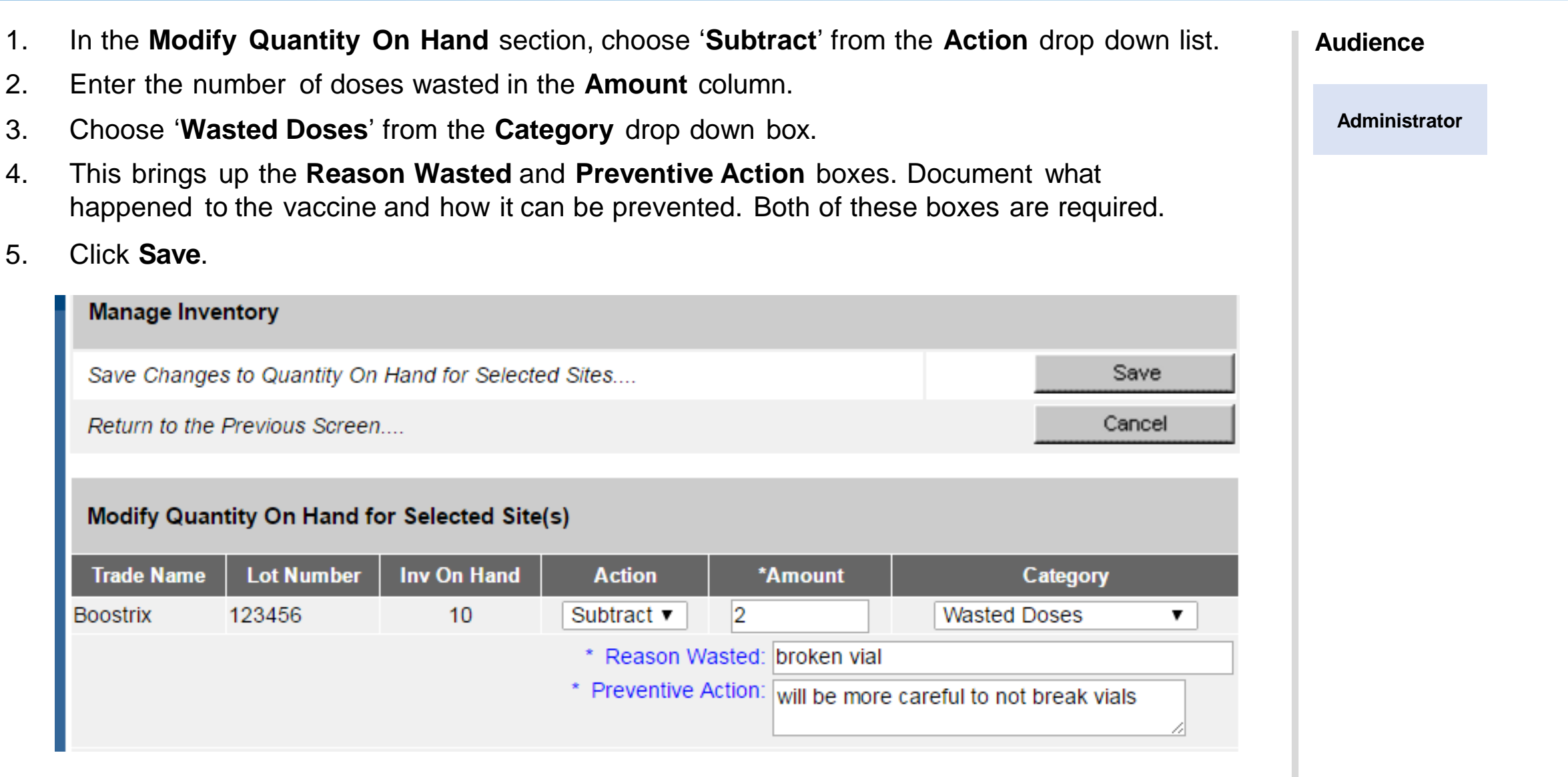

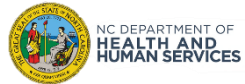

The following reasons may be recorded in the provided text box when using "Wasted Doses" in the Modify Quantity function to waste JYNNEOS vaccine.

- Broken Vial/Syringe
- **Expired Vaccine**
- Failure to store properly upon receipt
- Lost or unaccounted for vaccine
- Mechanical failure Natural disaster/Power outage
- Open vial but all doses not administered
- **Recall**
- Storage Unit too cold
- Storage Unit too warm
- Vaccine drawn into syringe but not administered
- Vaccine spoiled in transit (Freezer/Warm)

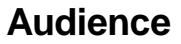

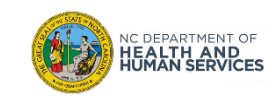

You are redirected back to the **Show Inventory** screen, where you can check to see that the dose(s) were subtracted.

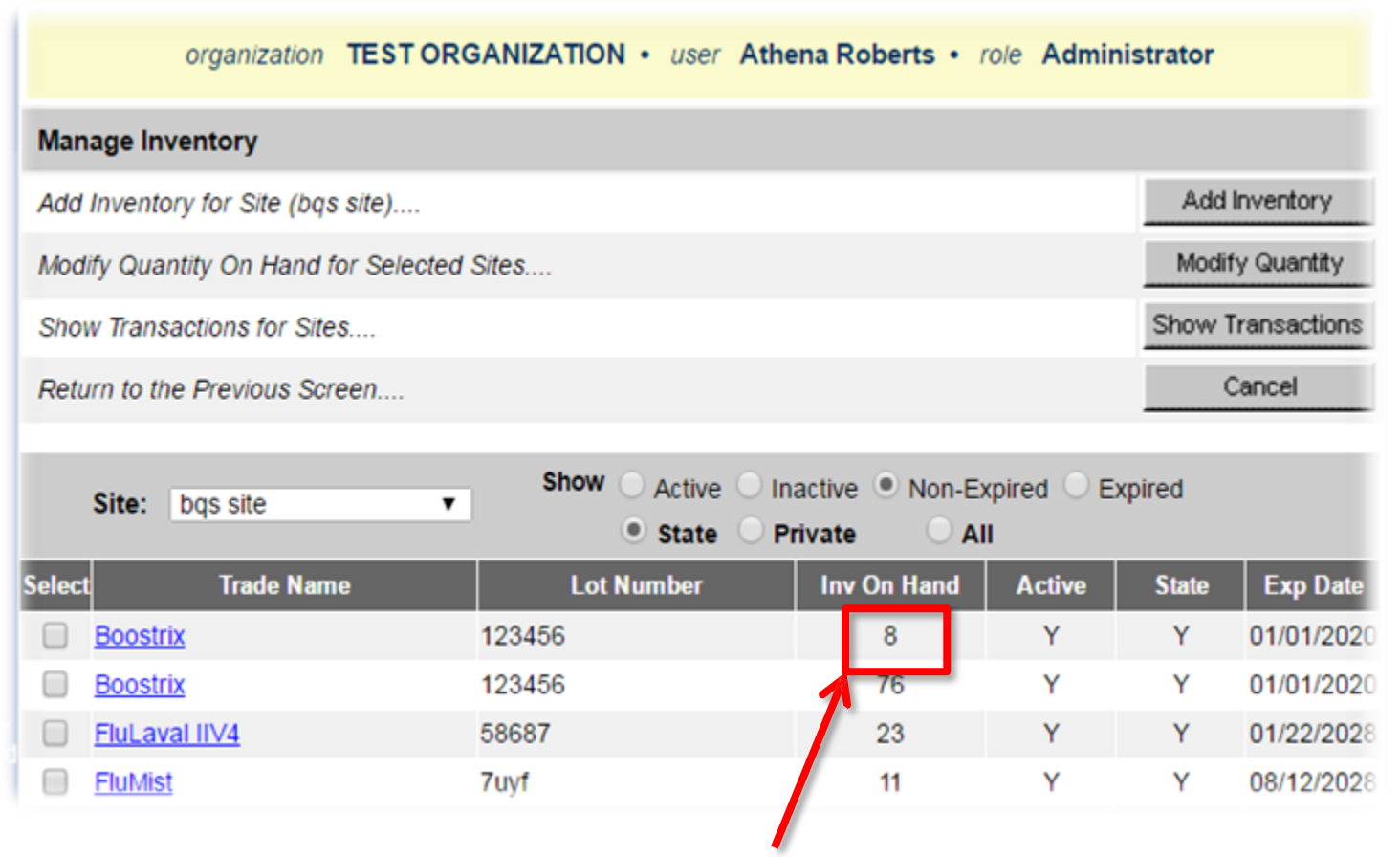

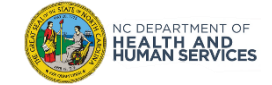

#### **Audience**

## New vs. Historical Immunizations

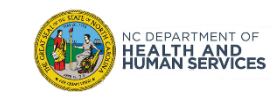

• Immunizations are documented as "new" or "historical" depending on whether or not they were given using inventory managed in the NCIR.

**Inventory managed in the NCIR:** Inventory that has been added (i.e. Lot Number, NDC, Quantity on Hand) in the NCIR and is being tracked in the NCIR. To view NCIR-managed inventory, click Manage Inventory and then Show *Inventory.*

- If the dose IS from NCIR-managed inventory, document as a **New Immunization Entry**.
- If the dose is NOT from NCIR-managed inventory, document as a **Historical Immunization**. (This option should not be used for JYNNEOS at this time).

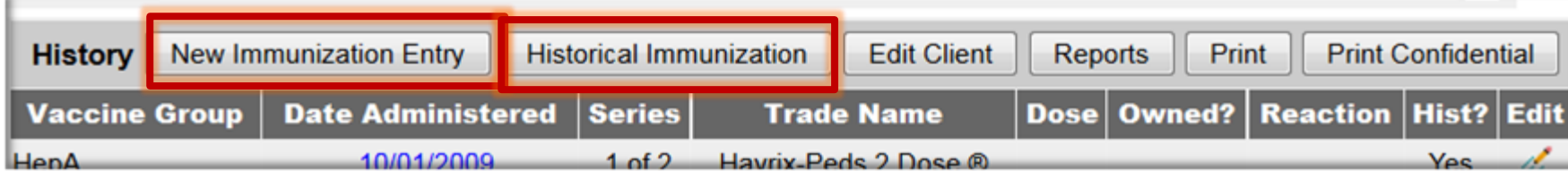

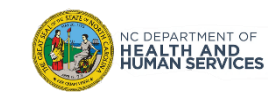
## New vs. Historical Immunizations (2 of 2)

## **New Immunization Entry**

• Doses from inventory managed by an organization in the NCIR

### **Historical Immunization**

• Immunizations entered into NCIR, but not using an organization's current inventory (such as when recording an out-of-state record) **DO NOT ENTER JYNNEOS DOSES AS HISTORICAL.**

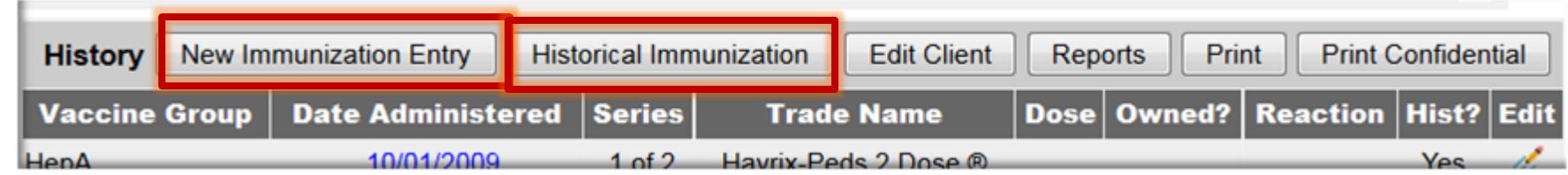

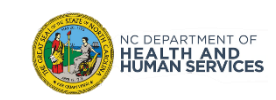

# Adding and Editing New Immunizations

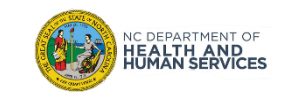

# Steps for Adding New Immunizations

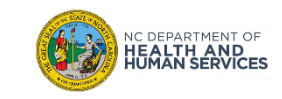

## Step 1 of 4: Navigate to Client Record

- 1. Locate client record.
- 2. Select **History/Recommend.**

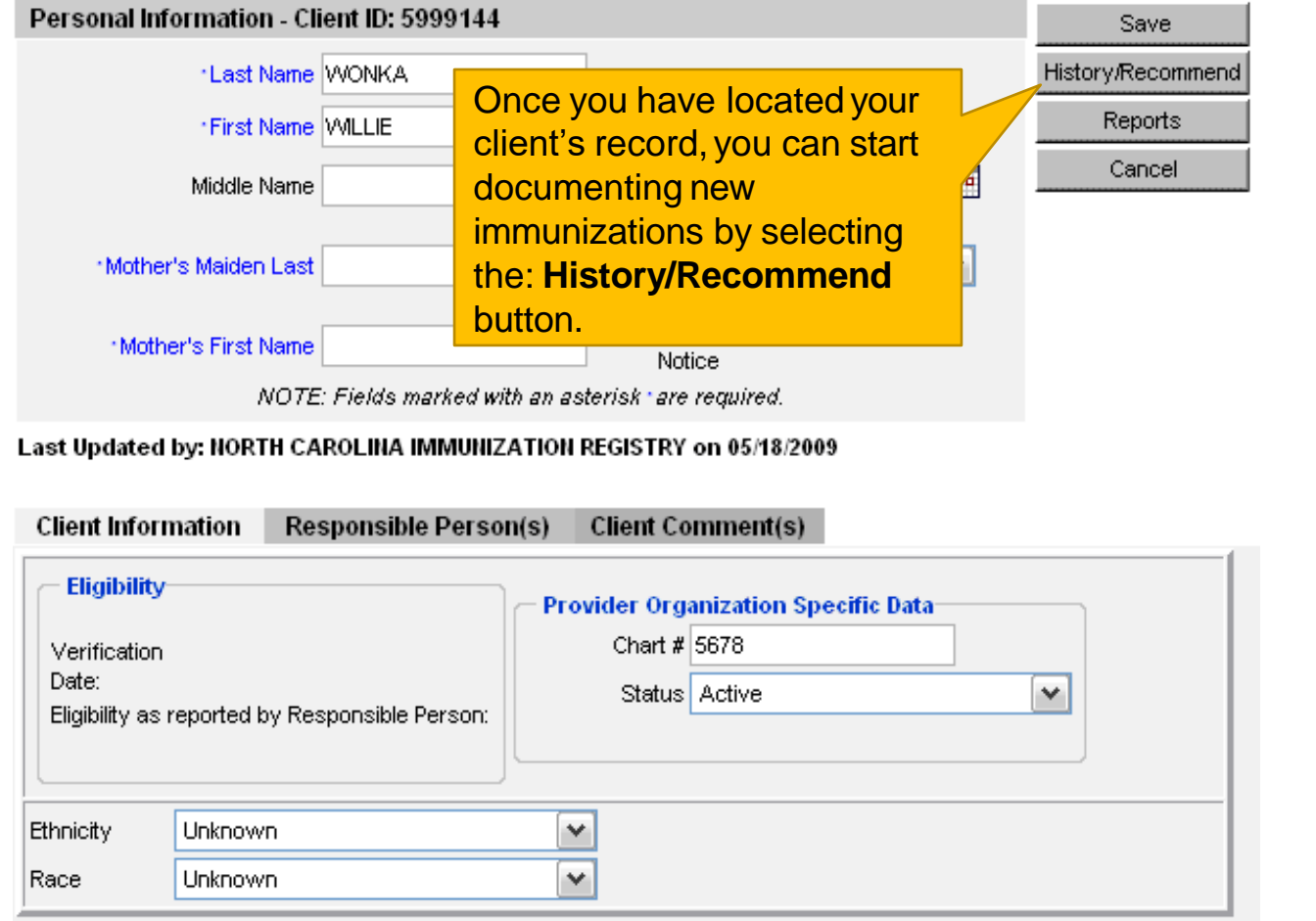

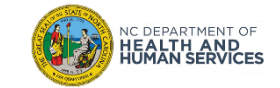

**Audience**

**Typical User**

**Inventory Control**

**Administrator**

There are 2 ways to enter a live immunization from inventory.

#### **1. New Immunization Entry**

#### **2. Add Selected**

Both options will take you to the same entry screen. However, you must select the vaccines that you would like to document manually when **New Immunization** is clicked. **Add Selected**  will add the selected immunizations (via the green check marks) automatically for you.

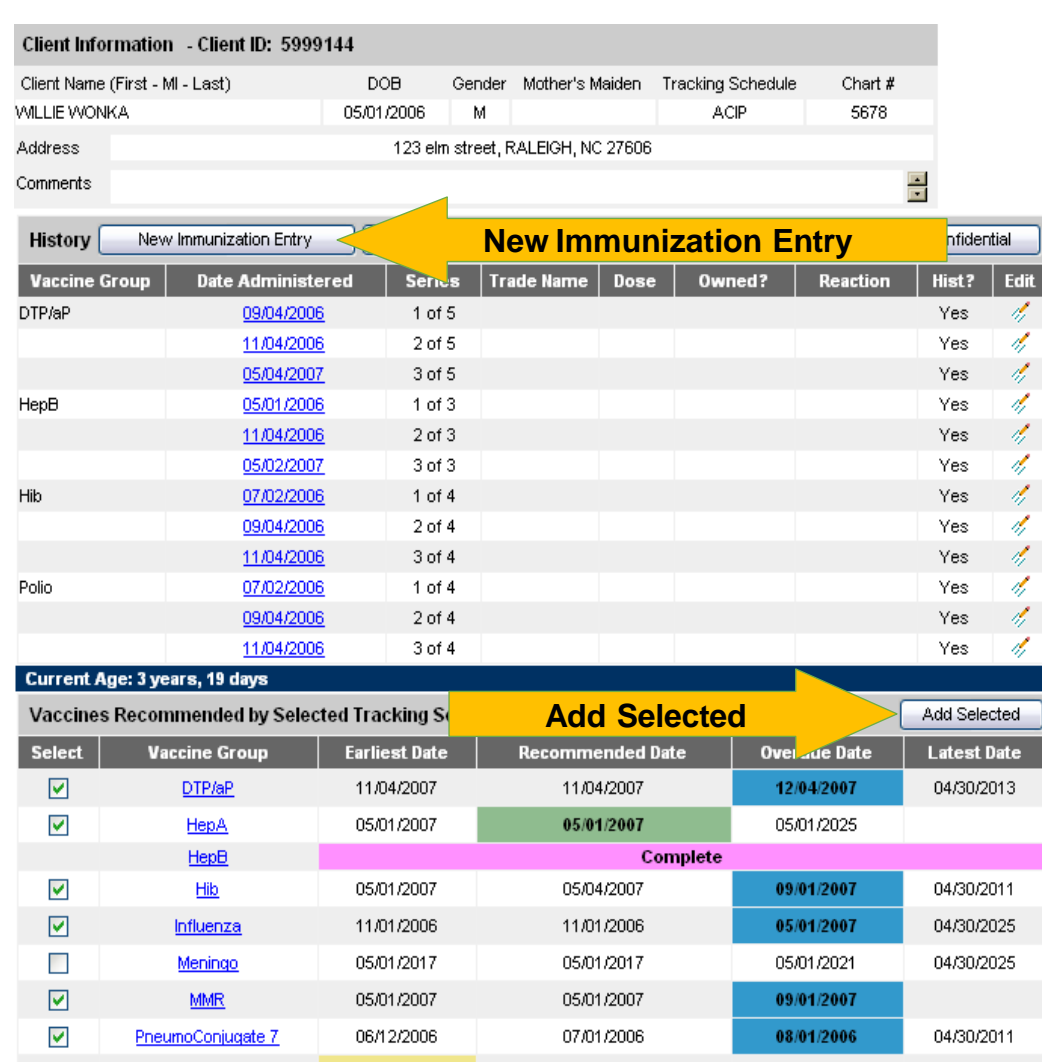

**Audience**

**Typical User**

**Inventory Control**

**Administrator**

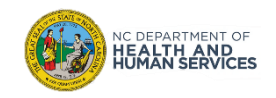

## Step 3 of 4: Enter Live Immunization Details

- 1. Choose your organization in the **Organization Site** drop down box
- 2. Choose your **Ordering Authority**
- 3. Choose who administered the shot

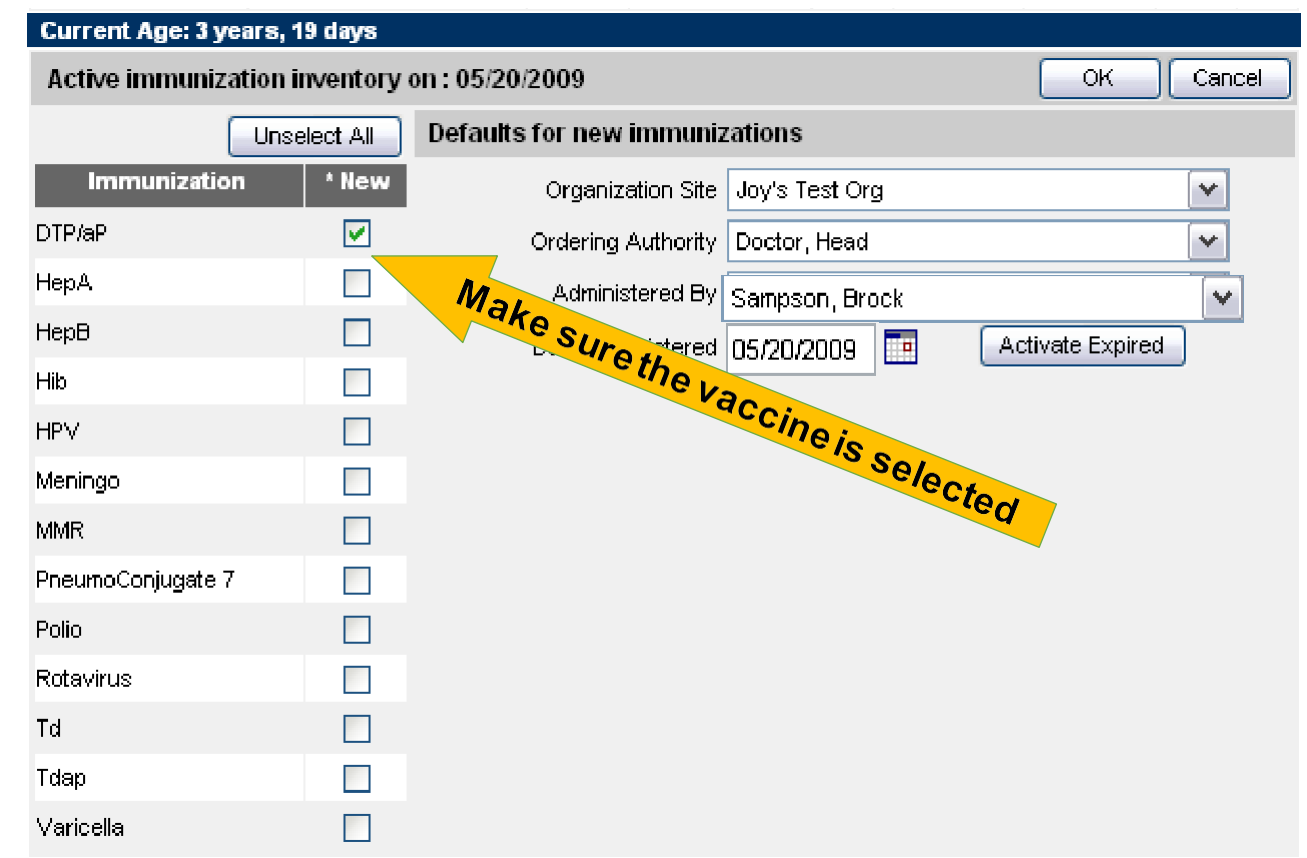

**Audience Typical User Inventory Control Administrator**

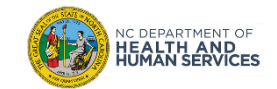

## Step 3 of 4: Enter Live Immunization Details (cont.)

- 4. Choose the **date** the shot was administered either by typing in the date or clicking on the calendar. (Note: you can leave the date administered box empty and it will default to the current date)
- 5. When you click on the calendar it will pop up and default to the current day. Click **OK**.
- 6. When you're finished click **OK**.

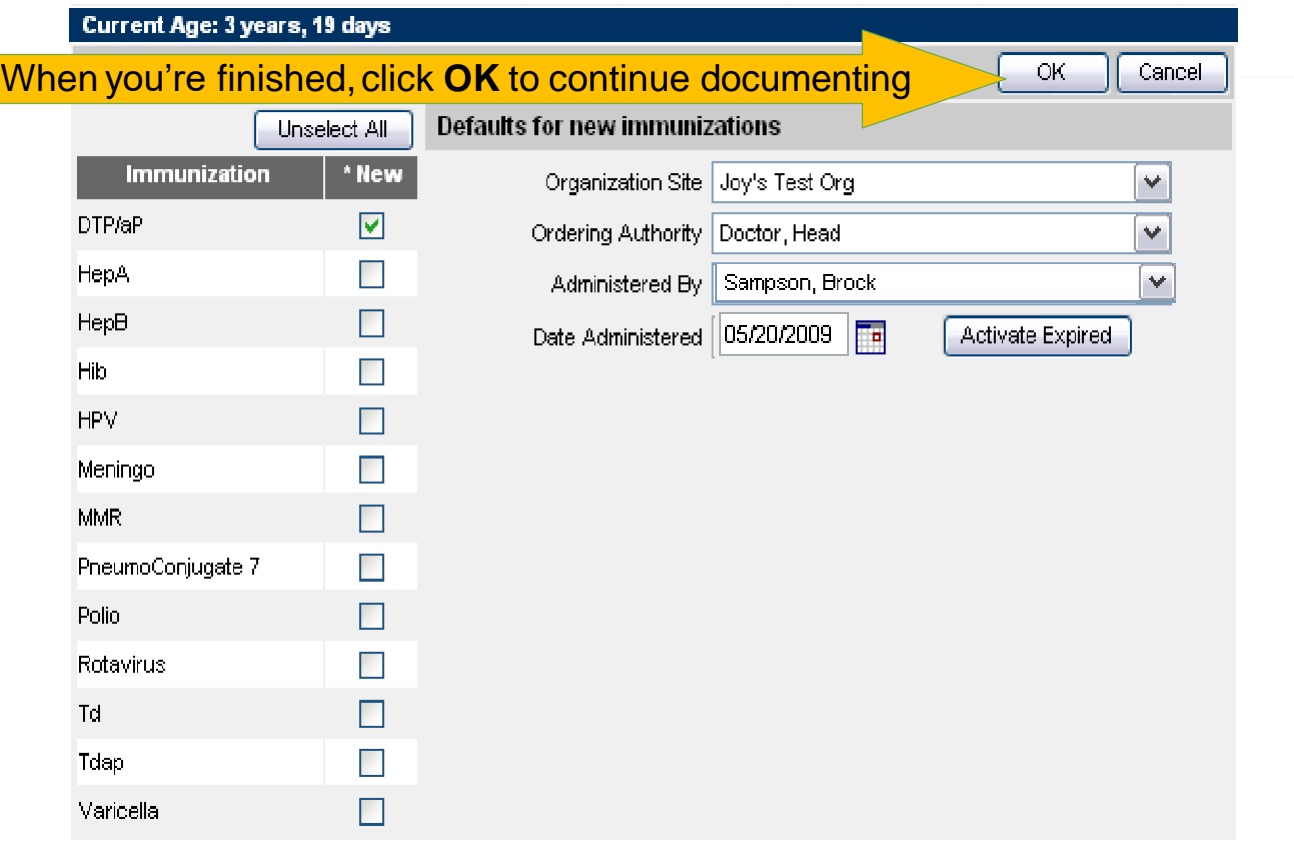

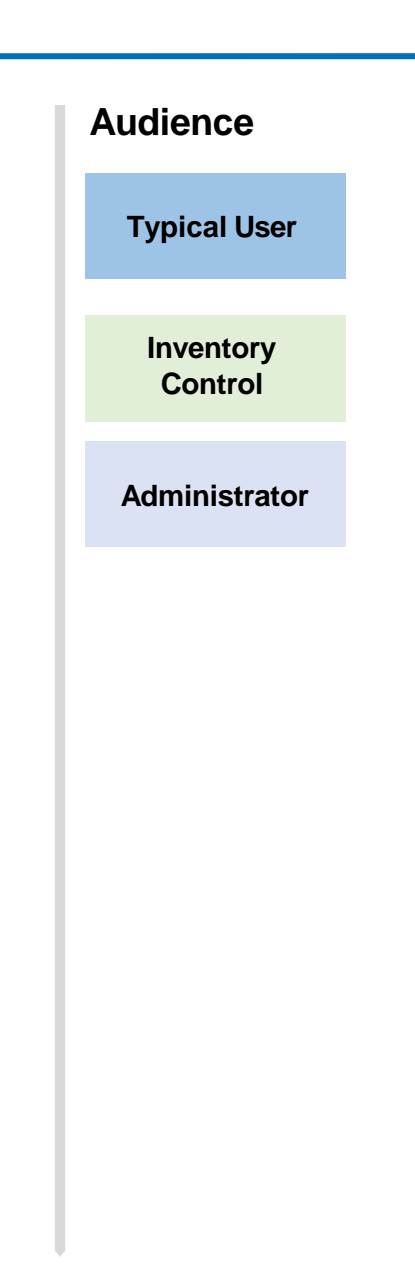

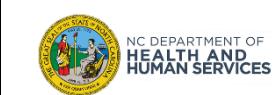

## Step 3 of 4: Enter Live Immunization Details (cont.)

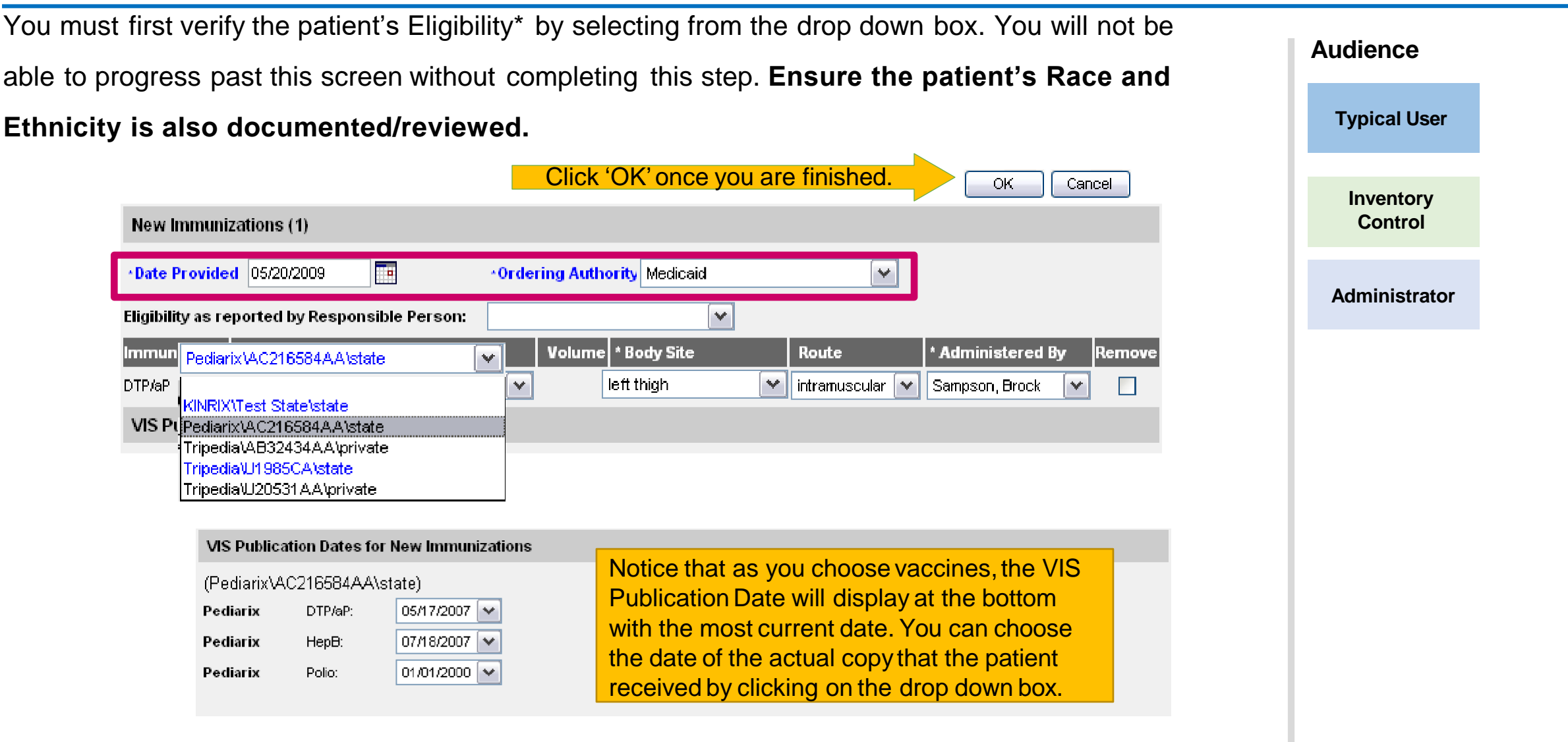

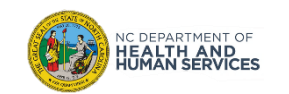

**\*JYNNEOS is available free of charge to all high risk patients, regardless of insurance status.**

# Step 4 of 4: Review Submissions

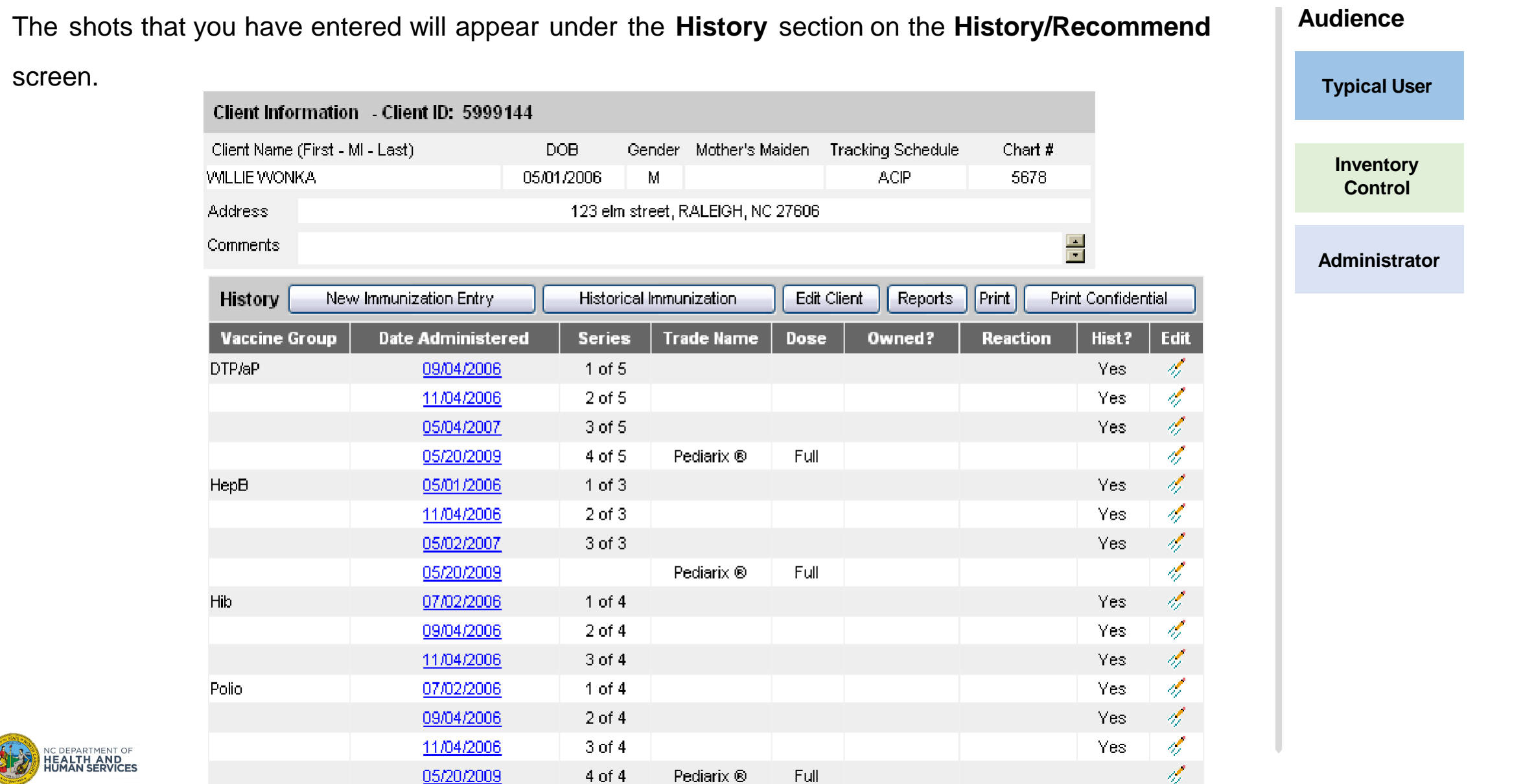

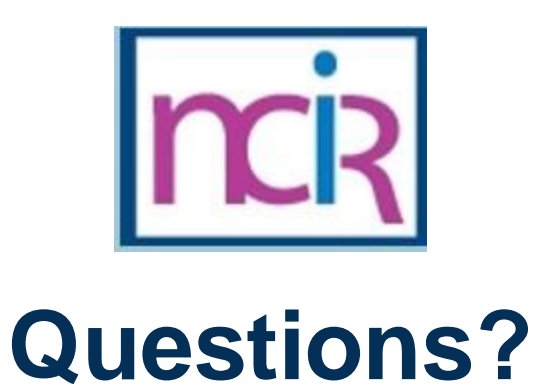

### **Contact your Regional Immunization Program Consultant (RIC)**

The RIC Coverage Map with contact information is located on the Immunization Branch website: <https://www.immunize.nc.gov/contacts.htm>

**NC Vaccines Help Desk**

1-877-873-6247 *(Monday – Friday 7:00 AM – 7:00 PM ET and Saturday 8:00 AM – 4:00 PM ET)* [https://ncgov.servicenowservices.com/csm\\_vaccine](https://ncgov.servicenowservices.com/csm_vaccine)

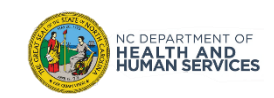